Система контроля и управления доступом «Sigur».

Руководство администратора

«Промавтоматика», г. Н. Новгород, 2019 г.

## **Оглавление**

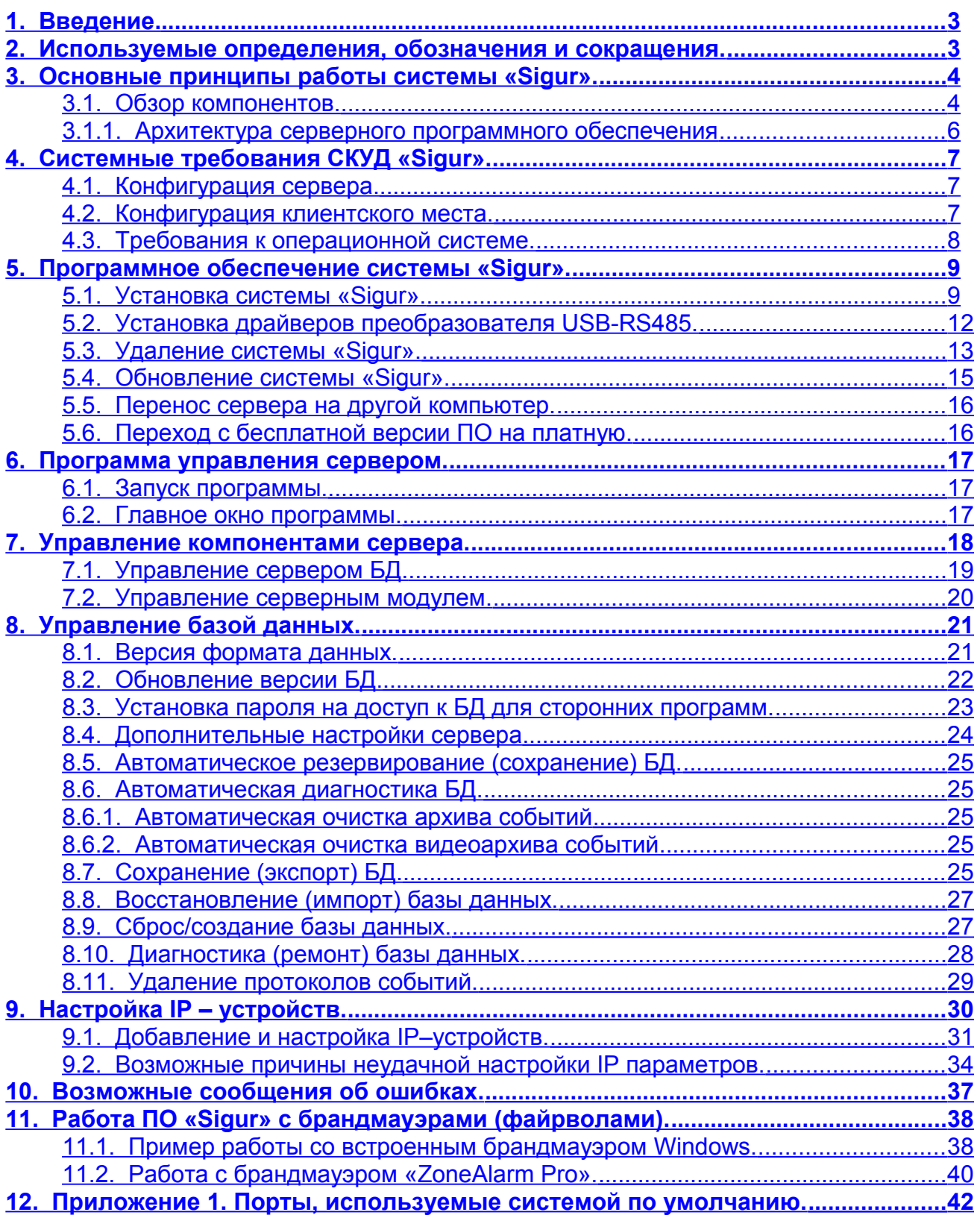

# <span id="page-2-0"></span>**1. Введение.**

Данный документ содержит инструкцию по установке и удалению программного обеспечения системы контроля и управления доступом (СКУД) «Sigur» , а также инструкцию по эксплуатации программы управления сервером системы.

Предприятие-изготовитель несёт ответственность за точность предоставляемой документации и при существенных модификациях в программном обеспечении обязуется предоставлять обновлённую редакцию данной документации.

Последнюю версию данного документа всегда можно найти на странице [http://www.sigursys.com/docs.php](http://www.spnx.ru/docs.php)

# <span id="page-2-1"></span>**2. Используемые определения, обозначения и сокращения.**

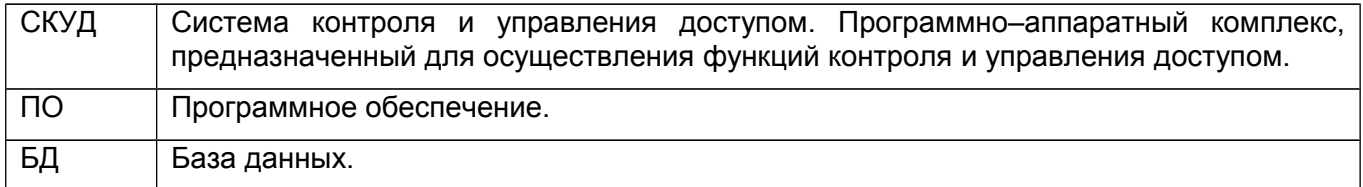

# <span id="page-3-1"></span>**3. Основные принципы работы системы «Sigur».**

## <span id="page-3-0"></span>**3.1. Обзор компонентов.**

СКУД «Sigur» состоит из следующих компонентов:

- $\bullet$  Сервер системы компьютер под управлением операционной системы Windows 7, Windows 8, Windows 10, Windows Server 2008 R2 SP1 и выше (как 32, так и 64-битные) или Linux Debian (как 32, так и 64-битные) с установленным программным обеспечением СКУД «Sigur».
- Клиентское место системы рабочее место пользователя системы, которое можно запустить на любом компьютере, связанном с главным сервером системы по протоколу TCP/IP или непосредственно на сервере. Операционная система, установленная на компьютере – Windows XP (SP3), 2003 Server (SP1 или SP2), 2008 Server, Windows Vista, Windows 7, Windows 8, Windows 10 (как 32, так и 64-битные) или Linux Debian (как 32, так и 64-битные). Количество клиентских мест в системе – неограниченно.
- Преобразователь интерфейсов USB RS-485 «Sigur connect» электронный модуль в пластиковом корпусе. Преобразователь обеспечивает преобразование сигналов стандартного порта USB в стандартный порт RS–485. К одному серверу можно подключить до 16 преобразователей, получая структуру линии связи типа «звезда».
- Линия связи RS-485 соединяет преобразователи с контроллерами системы. К каждой линии можно подключить до 255 контроллеров. Возможно использование повторителей, увеличивающих максимальную длину линии связи в два или четыре раза.
- Контроллер «Sigur» электронное устройство, представляющее собой микропроцессорную плату высокой степени интеграции в металлическом корпусе. Контроллер подключается к линии связи RS485 или Ethernet, считывателям, датчикам и к исполнительным устройствам. «Sigur» является сетевым контроллером с полностью автономным алгоритмом принятия решений и их регистрации. Независимо от наличия или отсутствия связи с сервером системы, контроллер принимает решение о разрешении/запрете доступа самостоятельно, на основании автономной базы ключей и режимов доступа. Произошедшее событие регистрируется также автономно, с указанием даты и времени встроенных часов реального времени. Все ключи, динамические временные зоны и события хранятся в энергонезависимой памяти контроллера (FLASH и FRAM).
- Мобильный NFC-терминал «Sigur» любой смартфон или планшет на базе ОС Android (версии 3.0 и выше) с поддержкой NFC или OTG. Обеспечивает сбор данных о проходах людей в ситуациях, где установка стационарной точки доступа не целесообразна. События могут регистрироваться как автоматически, так и вручную оператором после предъявления пропуска терминалу или подключенному к нему внешнему считывателю. Возможно два варианта терминала — Online (терминал на постоянной связи с сервером) и Offline (автономная работа, без связи с сервером, зафиксированные события хранятся во внутренней памяти устройства до появления связи).
- Исполнительные устройства турникеты, ворота, шлагбаумы или двери, оборудованные электромагнитными или электромеханическими замками. Контроллер управляет исполнительными устройствами и получает информацию об их состоянии.
- Считыватели электронные устройства, предназначенные для ввода запоминаемого кода с клавиатуры либо считывания кодовой информации с ключей (идентификаторов) системы.
- Ключ уникальный признак объекта доступа (сотрудника, автомобиля, посетителя). Как правило – код электронной карты.
- Объект доступа сотрудник, посетитель или автомобиль, действия которых регламентируются правилами разграничения доступа.
- Контрольный считыватель используется для оперативного поиска сотрудников в базе данных системы и для быстрого ввода кода нового пропуска в систему. На момент написания документации в качестве контрольных поддерживаются следующие модели: Sigur-Reader-EH (для карт форматов EM Marine и HID ProxCard II), считыватель ACR1252U(для карт Mifare) и подключение любых считывателей с выходным интерфейсом Wiegand-26 к адаптеру Sigur-

Reader-W (для прочих форматов карт). Так же для заведения биометрических шаблонов поддерживаются следующие модели: BioSmart FS-80 (FPS-150 – с ограничениями, возможность работы под разными ОС уточныйте у производителя), BioSmart DCR-PV, Anviz U-Bio, ВЗОР-Enroll

- IP-камеры (опционально) подразумевается установка камер около исполнительных устройств. По IP-сети могут быть подведены к серверу Sigur для цели трансляции живого видео около исполнительных устройств, а так же накопления фото-архива по факту происходящих на исполнительных устройствах событий, фиксируемых на сервере СКУД. Альтернативно может быть настроена интеграция с серверами систем видеонаблюдения.
- Некоторая компьютерная периферия, (опционально) подключаемая к клиентскому месту системы:
- web-камеры для целей оперативного занесения фотографий объектов доступа;
- сканеры для цели сканирования изображений и дополнительного закрепления их к объектам доступа; для цели распознавания персональной информации при выдаче пропуска посетителю (требуется отдельное лицензирование);
- принтеры для целей печати информации в результате работы некоторых дополнительных функций ПО Sigur.

### <span id="page-5-0"></span>**3.1.1. Архитектура серверного программного обеспечения**

Серверное программное обеспечение состоит из сервера базы данных и серверного модуля системы «Sigur».

Сервер базы данных предоставляет доступ компонентам системы к общей базе данных.

Серверный модуль обеспечивает информационный обмен с контроллерами системы по линии связи.

При установке серверного ПО системы оба компонента сервера регистрируются как службы (сервисы) Windows и запускаются автоматически при загрузке операционной системы.

Для управления компонентами сервера, как правило, используется «Программа управления сервером», описанная в данном руководстве. Также может быть использована стандартная утилита Windows «Службы».

Название служб, используемых системой: "Sphinx database server" и "Sphinx service module".

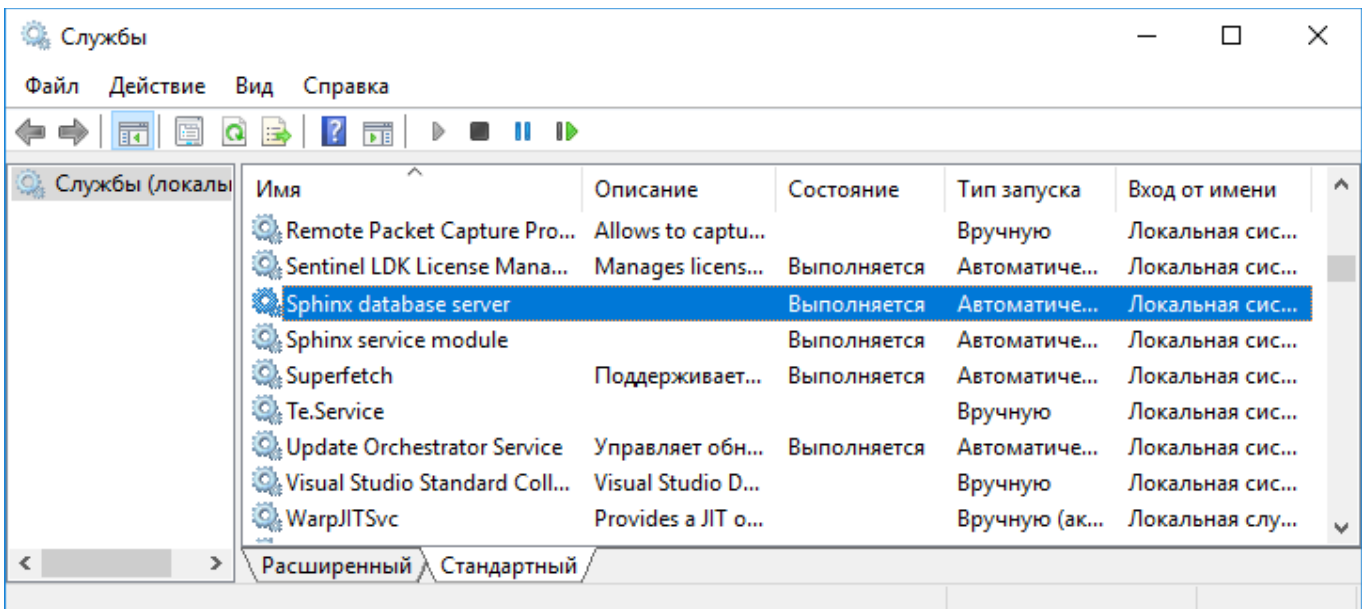

#### **Рисунок 1. Управление серверными процессами системы с помощью утилиты «Службы».**

Когда сервер системы «Sigur» запущен, то в системе работают следующие процессы:

- "mysqld.exe" являющийся сервером БД.
- "sphinxd.exe" являющийся серверным модулем системы «Sigur».
- "wdt3.exe" являющийся вспомогательной программой, используемой для запуска "sphinxd.exe".

# <span id="page-6-2"></span>**4. Системные требования СКУД «Sigur».**

### **4.1. Конфигурация сервера.**

- <span id="page-6-1"></span>! **Обратите внимание, что при работе «Sigur» с функциями видеонаблюдения (трансляцией живого видео в наблюдении, записью стоп-кадров по событию и пр.) конфигурация сервера будет определяться требованиями систем видеонаблюдения и может существенно отличаться в сторону большей мощности.**
- Процессор: не менее 1 ГГц.
- Память: не менее 2 Гб.
- Свободное место на жёстком диске: 300 Мб для инсталляции системы, плюс место под базу данных. Размер БД зависит от количества сотрудников, размера их фотографий и времени работы системы, т.к. со временем накапливается информация о событиях системы, новых режимах доступа и т.д. Ориентировочный объем, занимаемый данными на жёстком диске – 120 Мб на 1 000 000 произошедших событий.
- Не менее одного свободного USB порта (при наличии HASP-ключа аппаратной защиты).
- Источник бесперебойного питания с интерфейсом связи (USB или RS232).
- Разрешение монитора: не менее 1280\*1024.
- При работе с большими БД (десятки миллионов проходов и более) высокоскоростной жёсткий диск (SSD или RAID-массив).

Дополнительные требования при использовании встроенной в Sigur функции распознавания лиц:

- Процессор: уровня Intel Core i5 и выше.
- Память: не менее 8 ГБ (в моменты максимальной нагрузки серверный процесс Sigur занимает не более 4 ГБ)

Примечание: Работа функции распознавания лиц требует уже более заметных мощностей от сервера. В качестве примера: обработка одного кадра на одном ядре Intel Core i5-7260U@2.2GHz занимает порядка 150 мс (т. е. около 26-ти кадров в секунду на 4-х ядерном процессоре). Однако, данная цифра варьируется в зависимости от размера кадра, модели процессора и многих других параметров.

### **4.2. Конфигурация клиентского места.**

- <span id="page-6-0"></span>● Процессор: не менее 1 ГГц.
- Память: не менее 2 Гб.
- Свободное место на жёстком диске: не менее 300 Мб для инсталляции системы.
- Разрешение монитора: не менее 1280\*1024.

Возможна установка клиентского и серверного ПО на один компьютер, при этом следует руководствоваться рекомендуемой конфигурацией для сервера.

### <span id="page-7-0"></span>**4.3. Требования к операционной системе.**

Установка сервера ПО «Sigur» производится на компьютеры под управлением операционной системы Windows (как 32, так и 64-битной): Windows 7 SP1, Windows Server 2008 R2 SP1 и более новых, а также Linux Debian (как 32, так и 64-битной).

Установка клиентской части ПО «Sigur» производится на компьютеры под управлением операционной системы Windows (как 32, так и 64-битной): Widows XP SP3, 2003 Server SP2 и более новых, а также Linux Debian (как 32, так и 64-битной).

Возможны произвольные комбинации сервера и рабочих мест под управлением разных ОС (например, сервер на Linux, часть клиентов — также на Linux, а другая часть — на Windows).

Независимо от типа используемой операционной системы, необходима установка на неё последних обновлений, выпущенных производителем ОС – компанией Microsoft. Например, для Windows XP это сервис–пак SP3.

# <span id="page-8-1"></span>**5. Программное обеспечение системы «Sigur».**

Программное обеспечение (ПО) системы «Sigur» построено на основе клиент–серверной архитектуры.

Программное обеспечение сервера состоит из двух программных компонентов. Сервер базы данных (БД) предоставляет доступ всем программным компонентам системы к общей базе данных. Серверный модуль обеспечивает информационный обмен с контроллерами системы по линии связи, а также информационный обмен сервера с клиентскими местами. Для нормальной работы системы оба компонента должны быть запущены. Управление этими модулями осуществляется с помощью программы «Управление сервером СКУД «Sigur».

Программное обеспечение клиентской части состоит из программы «Клиент СКУД «Sigur», которую можно устанавливать на любой компьютер, соединённый с сервером сетью по протоколу TCP. Также возможна установка клиентского ПО непосредственно на сервер СКУД «Sigur».

### <span id="page-8-0"></span>**5.1. Установка системы «Sigur».**

Для установки программного обеспечения системы «Sigur» нужно войти в систему с правами администратора и запустить файл setup-XX.exe (где XX – номер версии устанавливаемого ПО).

По порядку будут следовать окна выбора языка системы:

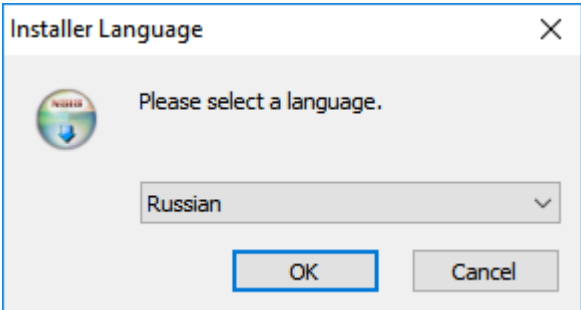

**Рисунок 2. Выбор языка диалога установки.**

Выбор папки для установки программы. По умолчанию программа устанавливается в папку C:\Program files(x86)\ACS Sigur или C:\Program files\ACS Sigur, в зависимости от разрядности операционной системы. При необходимости можно изменить папку установки, нажав кнопку «Обзор».

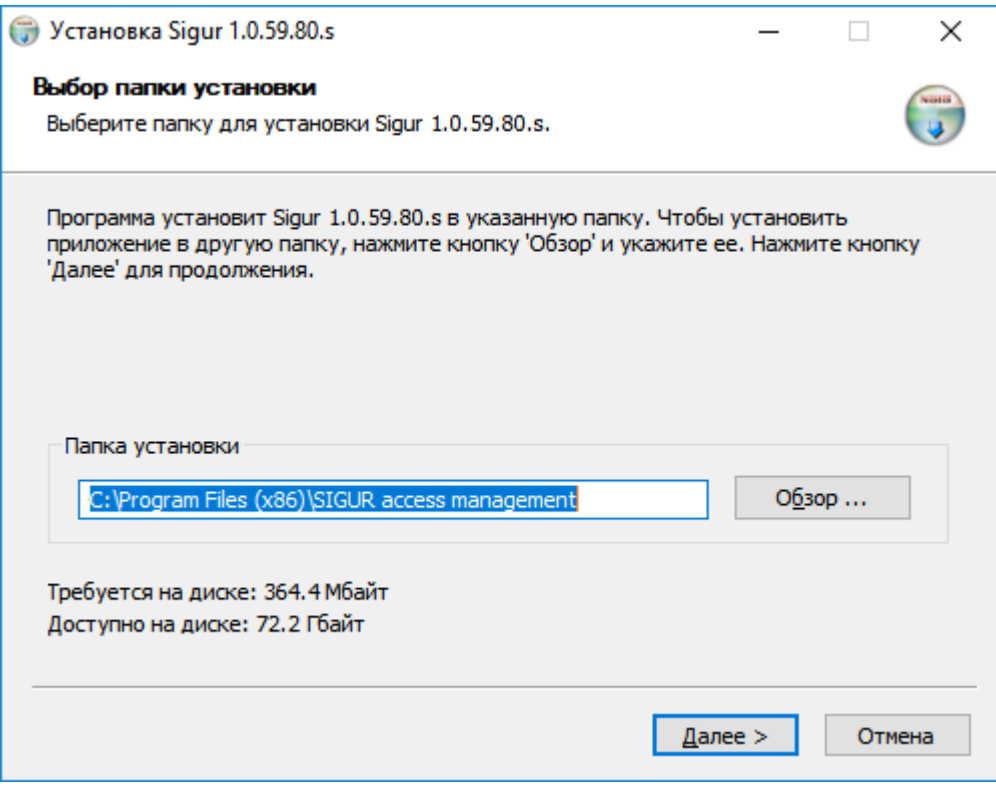

**Рисунок 3. Выбор папки программы.**

Выбор типа установки. Отметьте нужный вариант и нажмите «Далее».

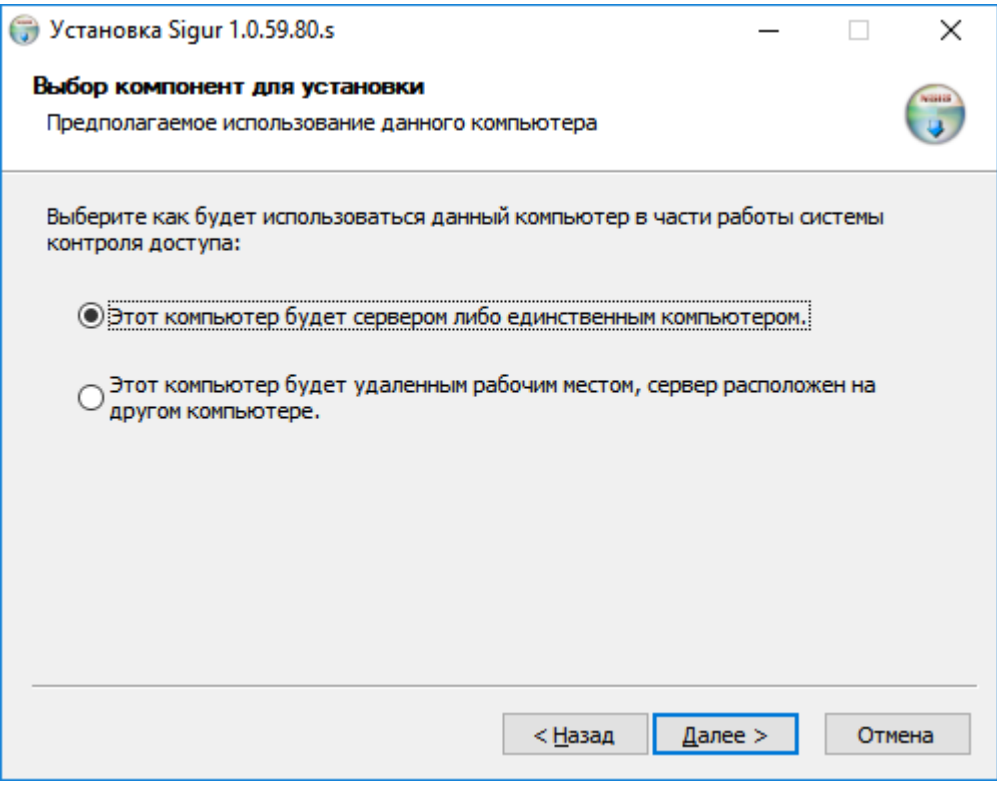

**Рисунок 4. Выбор типа установки.**

После нажатия кнопки «Установить» откроется окно «Копирование файлов», в котором будет отображаться процесс установки программы.

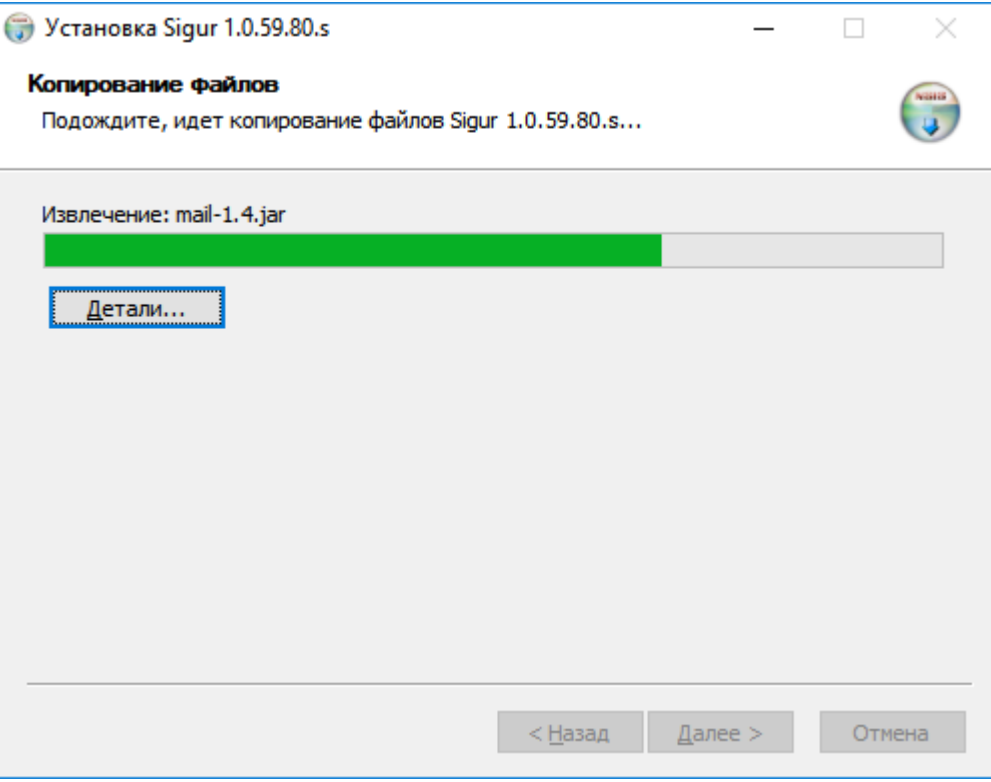

**Рисунок 5. Процесс установки.**

По окончании процесса появится окно «Завершение работы мастера установки», в котором нужно нажать кнопку «Готово». Установка программы успешно завершена.

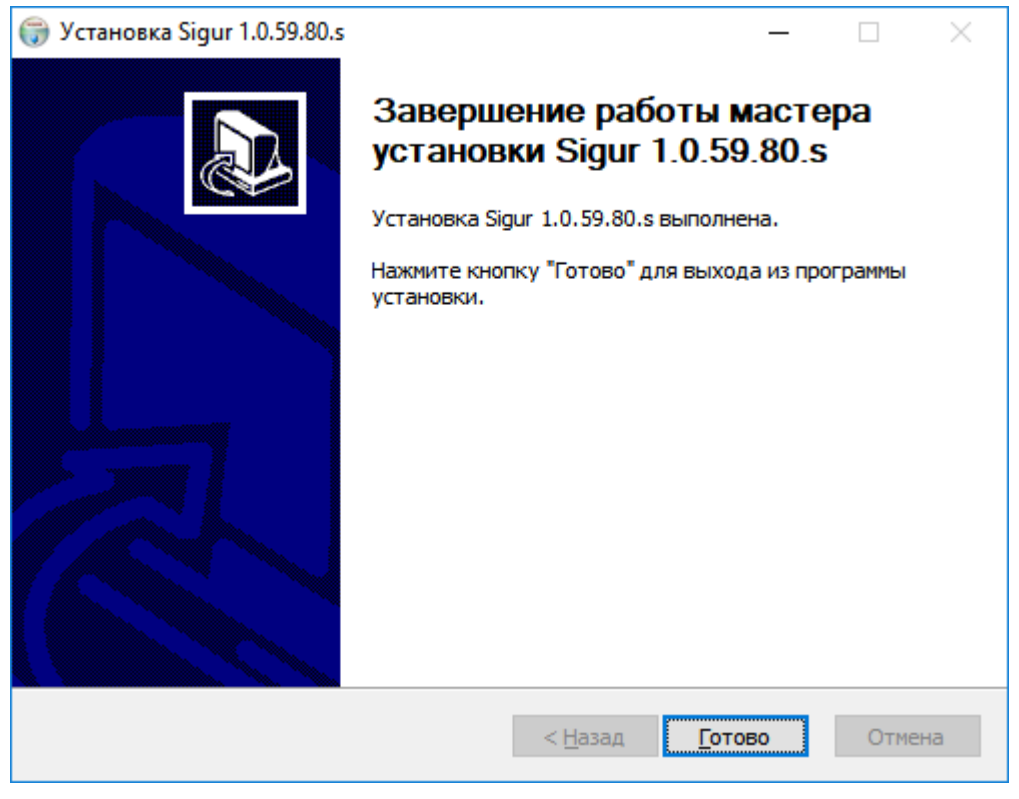

**Рисунок 6. Завершение работы мастера установки.**

## <span id="page-11-0"></span>**5.2. Установка драйверов преобразователя USB-RS485.**

При использовании в составе СКУД контроллеров с интерфейсом RS485 к серверу подключается от 1 до 16 преобразователей интерфейсов интерфейсов USB-RS485 «Sigur Connect». Установка драйверов преобразователя подробно описана в документации на преобразователь «Sigur Connect», которую можно найти на странице<http://www.sigursys.com/docs.php>

#### **5.3. Удаление системы «Sigur».**

<span id="page-12-0"></span>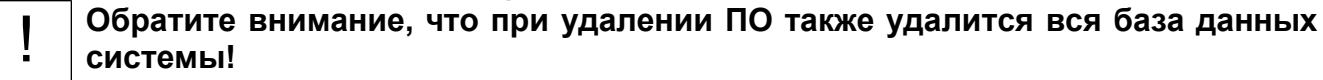

Удаление программного обеспечения СКУД «Sigur» производится двумя способами: ярлыком, находящимся в меню «Пуск» или с помощью «Панели управления».

Например, для Windows XP это будут:

- Меню «Пуск» «Программы» «СКУД Sigur» «Удаление программы».
- «Панель управления» «Установка и удаление программ» кнопка «Заменить/удалить» в строке «Sigur XX» (где XX – номер версии установленного ПО).

Откроется окно, позволяющее подтвердить или отказаться от удаления нажатием кнопки «Да» или «Нет».

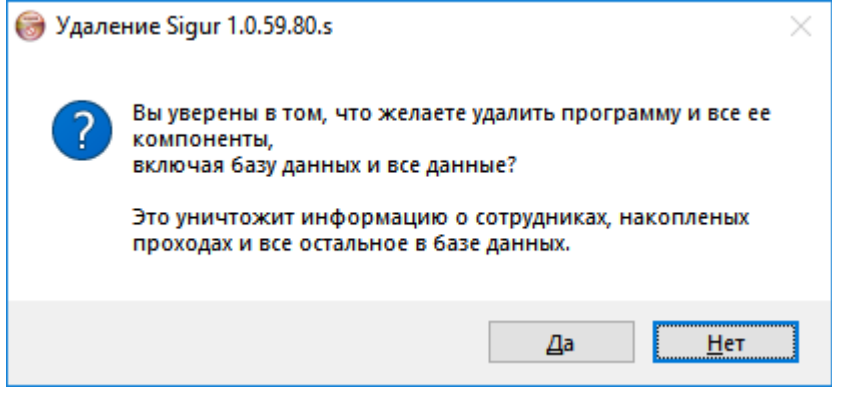

**Рисунок 7. Запрос удаления программы.**

При нажатии кнопки «Да» откроется окно «Удаление», в котором будет отображаться процесс удаления программы.

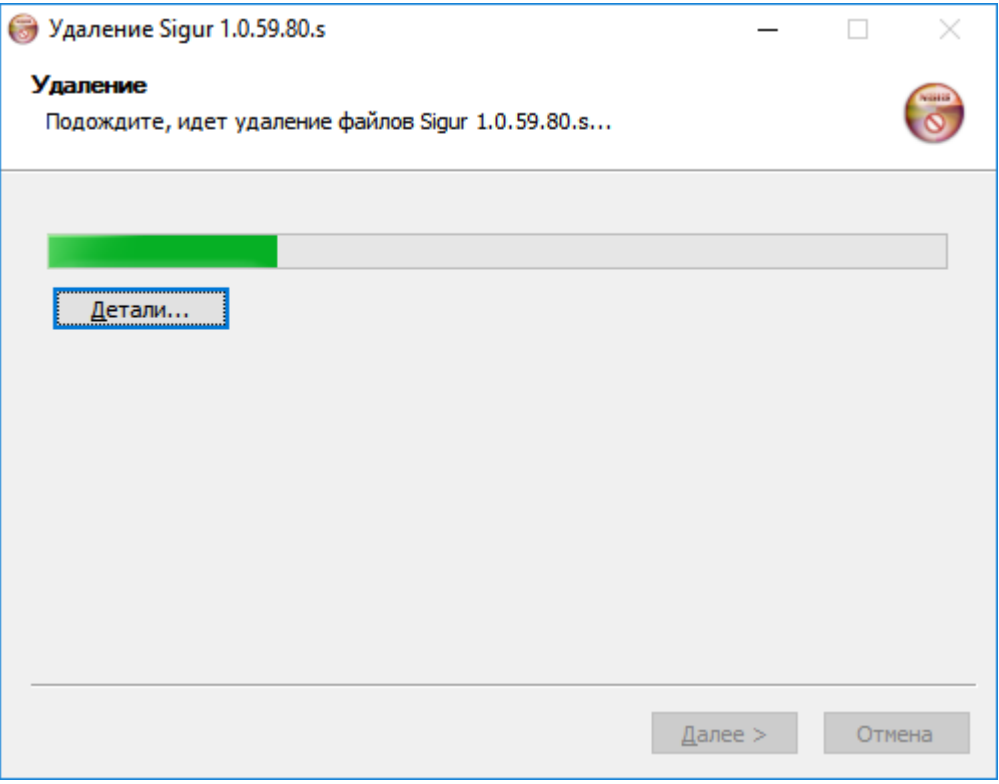

**Рисунок 8. Процесс удаления программы.**

После завершения процесса откроется окно "Завершение работы мастера удаления", в котором нужно нажать кнопку «Готово».

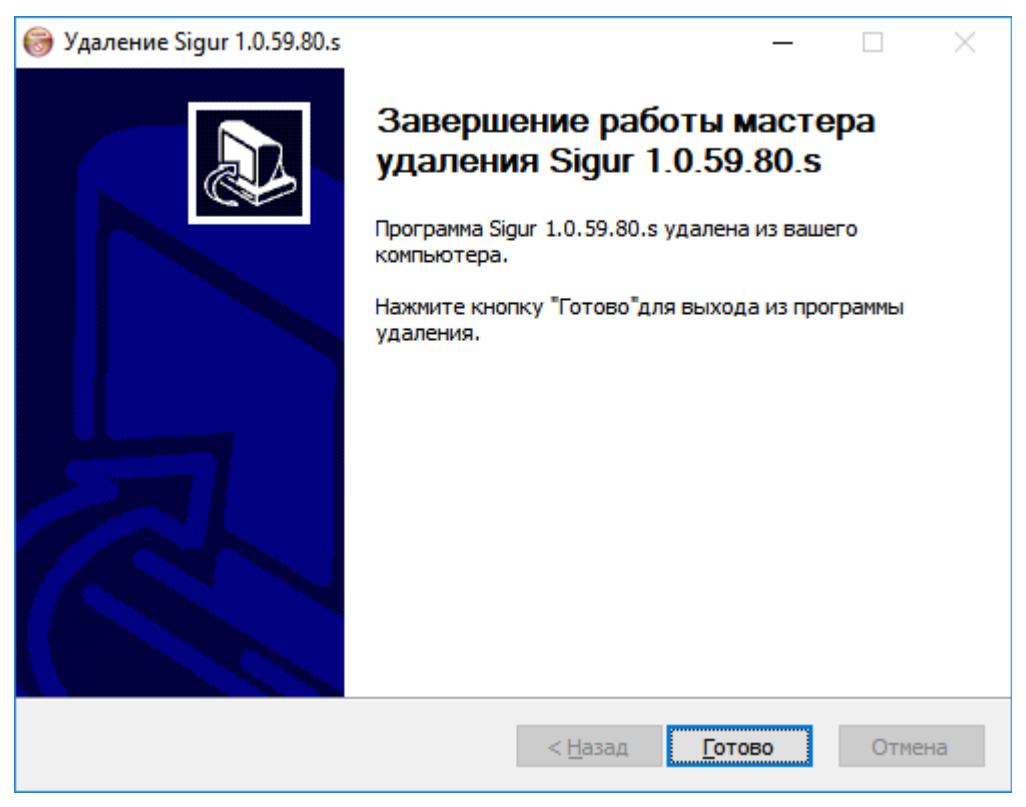

**Рисунок 9. Завершение работы мастера удаления.**

Последним откроется окно с сообщением об удачном удалении программы, где нужно нажать «ОК». Удаление программы успешно завершено.

### <span id="page-14-0"></span>**5.4. Обновление системы «Sigur».**

Для обновления сервера, установленного под Windows, необходимо закрыть все графические окна программы и запустить файл setup-XX.exe (где XX – номер версии ПО), аналогичный тому, из которого производилась установка системы. Установщик определит необходимость и возможность обновления автоматически.

По окончании обновления запустите программу управления сервером и нажмите кнопку «Старт» на вкладке «Состояние».

Если при этом потребуется обновление версии базы данных - программа выдаст соответствующий запрос, в ответ на который следует согласиться, нажав кнопку «Да». Никакие данные при этом не будут потеряны.

Клиентские места системы, установленные под Windows, достаточно перезапустить, после чего они обновятся автоматически.

Если в операционной системе настроены политики безопасности, то для автообновления клиентских мест обязателен доступ программы к:

- каталогу установки программы
- ветке реестра HKLM\Software\Microsoft\Windows\CurrentVersion\Uninstall\ACS Sphinx (для 32 битных версий Windows)
- ветке реестра HKLM\Software\Wow6432Node\Microsoft\Windows\CurrentVersion\Uninstall\ACS Sphinx (для 64-битных версий Windows)

Дополнительно, при использовании интеграции с системой Ewclid, предоставить доступ к:

- ветке реестра HKLM\SOFTWARE\ComCom\Ewclid-AV\EventSystem\External
- ветке реестра HKLM\SOFTWARE\ComCom\Ewclid-AV\EventSystem\Transport

Сервер и клиентские места, установленные под ОС Linux, необходимо обновить вручную.

### <span id="page-15-1"></span>**5.5. Перенос сервера на другой компьютер.**

Для перемещения сервера системы на другой компьютер нужно выполнить следующие действия:

● В случае хранения лицензии в памяти HASP-ключа, отключите его от старого сервера и подключите к новому компьютеру. В случае защиты программной лицензией обратитесь к «Руководству пользователя» или в техническую поддержку для привязки лицензии к новому компьютеру.

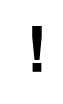

**В обязательном порядке выполните сперва перенос лицензии на новый сервер, и только после успешной активации лицензии на новом сервере — переходите к последующему переносу самой базы данных (описанному в пунктах ниже).**

- Запустите программу «Управление сервером СКУД «Sigur».
- Сохраните базу данных (БД). Для этого нажмите «Экспорт базы» на закладке «База данных», введите имя файла и выберите путь, отличный от папки установленной программы. При этом серверный модуль автоматически остановится, запускать его не нужно!
- Установите ПО Sigur на новый компьютер.
- Запустите на новом компьютере с помощью программы «Управление сервером» компонент «Сервер БД». На предложение о создании новой базы данных выберите «нет».
- Произведите импорт БД. Для этого нажмите кнопку «Импорт базы» на закладке «База данных», выберите сохранённый ранее файл и нажмите кнопку «Открыть».
- После завершения импорта текущая версия БД может не совпадать с нужной версией («старая» БД и «новое» ПО), в этом случае нажмите кнопку «Обновить».
- Запустите компонент «Серверный модуль» на вкладке «Состояние».
- В случае использования IP контроллеров (E серия) измените всем им параметр «Подключение», введя IP адрес нового сервера.

### <span id="page-15-0"></span>**5.6. Переход с бесплатной версии ПО на платную.**

Для перехода с бесплатной версии системы на платную вставьте в сервер HASP ключ аппаратной защиты или загрузите программную лицензию.

# <span id="page-16-2"></span>**6. Программа управления сервером.**

Программа управления сервером предназначена для наблюдения за состоянием компонентов сервера, настройки резервирования базы данных, добавления в систему новых IP контроллеров и так далее.

#### <span id="page-16-1"></span>**6.1. Запуск программы.**

Запуск программы осуществляется с помощью ярлыка «Управление сервером СКУД Sigur», расположенного в меню «Пуск» – «Программы» – «СКУД Sigur».

### <span id="page-16-0"></span>**6.2. Главное окно программы.**

Главное окно программы предоставляет пользователю все средства для управления сервером системы «Sigur» и наблюдения за состоянием его компонентов.

Внешний вид главного окна программы:

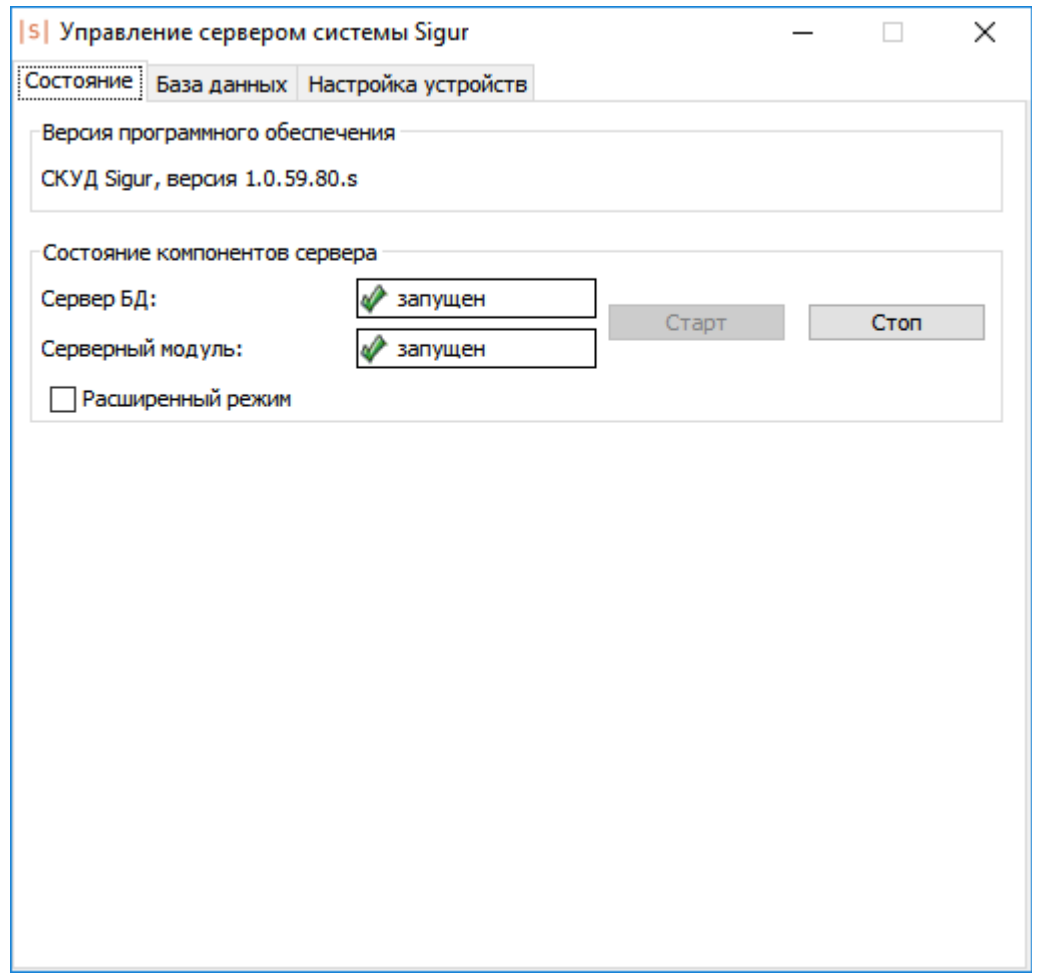

**Рисунок 10. Окно программы управления сервером, вкладка «Состояние».**

Программное обеспечение сервера состоит из двух программных компонентов. Сервер базы данных (БД) предоставляет доступ всем программным компонентам системы к общей базе данных. Серверный модуль обеспечивает информационный обмен с контроллерами системы по линиям связи, а также информационный обмен сервера с клиентскими местами. Для нормальной работы системы оба компонента должны быть запущены.

Функции управления сервером СКУД распределены по вкладкам: «Состояние», «База данных» и «Настройка устройств».

# <span id="page-17-0"></span>**7. Управление компонентами сервера.**

На вкладке «Состояние» можно запускать, останавливать компоненты сервера и наблюдать за их состоянием.

В верхнем окне вкладки отображается текущая версия программного обеспечения.

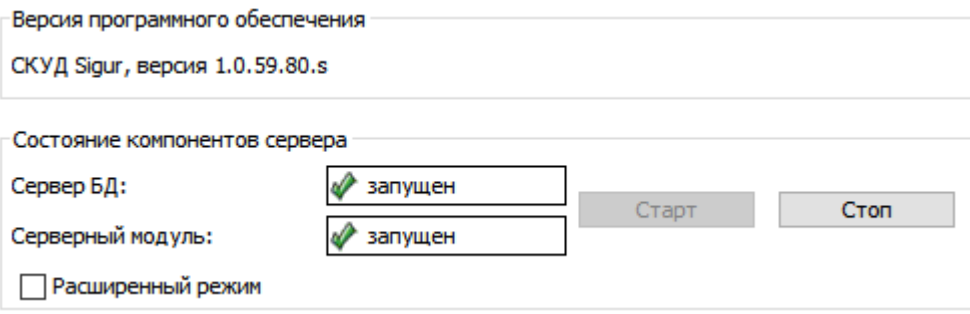

**Рисунок 11. Обычный режим управления компонентами сервера.**

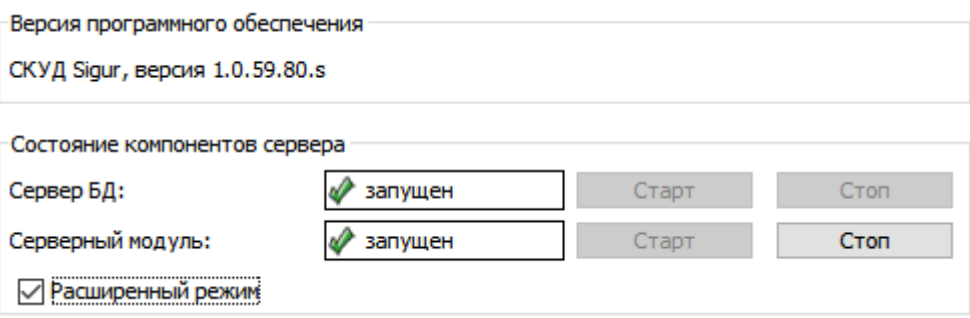

#### **Рисунок 12. Расширенный режим управления компонентами сервера.**

Для переключения режима управления служит функция «Расширенный режим».

При выключенном расширенном режиме можно запускать и останавливать сразу оба компонента, при включённом – раздельно.

Запуск компонентов осуществляется кнопкой «Старт» в строке нужного компонента.

Остановка компонентов осуществляется кнопкой «Стоп» в строке нужного компонента.

Состояние компонента отображается в виде «Запускается», «Запущен», «Останавливается», «Остановлен» или «Не готов».

## <span id="page-18-0"></span>**7.1. Управление сервером БД.**

Запуск сервера БД осуществляется кнопкой «Старт» в строке «Сервер БД».

При первом после установки программного обеспечения запуске сервера БД откроется окно с запросом о создании новой базы данных.

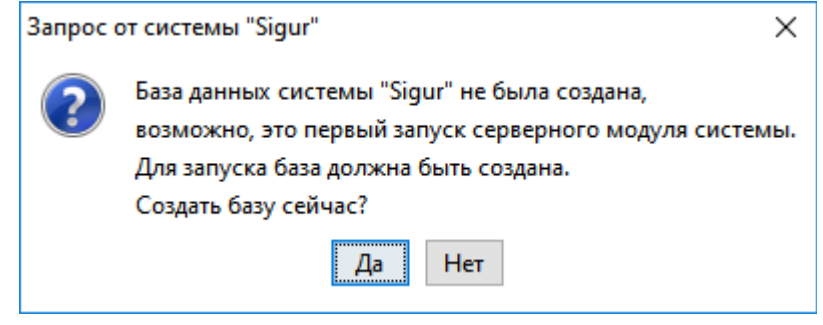

**Рисунок 13. Окно с запросом создания базы данных.**

Нажав кнопку «Да», создаём исходную базу данных. База создаётся один раз, и последующие запуски происходят без этого запроса.

Нажав кнопку «Нет», можно отказаться от создания базы данных, при этом сервер БД будет запущен, но работа остальных компонентов ПО при этом невозможна. Для создания БД можно также нажать кнопку «Сбросить базу» во вкладке «База данных».

Остановка сервера БД осуществляется кнопкой «Стоп» в строке «Сервер БД».

### <span id="page-19-0"></span>**7.2. Управление серверным модулем.**

Запуск серверного модуля осуществляется кнопкой «Старт» в строке «Серверный модуль».

Запуск серверного модуля при остановленном сервере БД автоматически запустит и серверный модуль, и сервер БД.

При запуске серверного модуля с повреждённой базой данных программа выдаст следующее сообщение об ошибке.

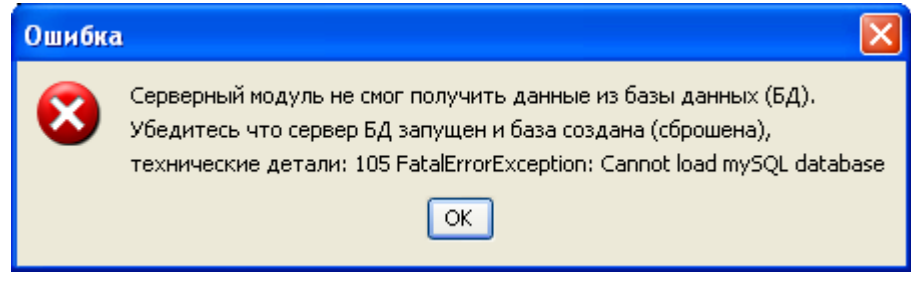

**Рисунок 14. Сообщение при запуске серверного модуля с повреждённой базой данных.**

Для устранения повреждений см. раздел [Диагностика \(ремонт\) базы данных](#page-27-0)

# <span id="page-20-1"></span>**8. Управление базой данных.**

Вкладка «База данных» предназначена для всех операций, возможных с базой данных СКУД «Sigur».

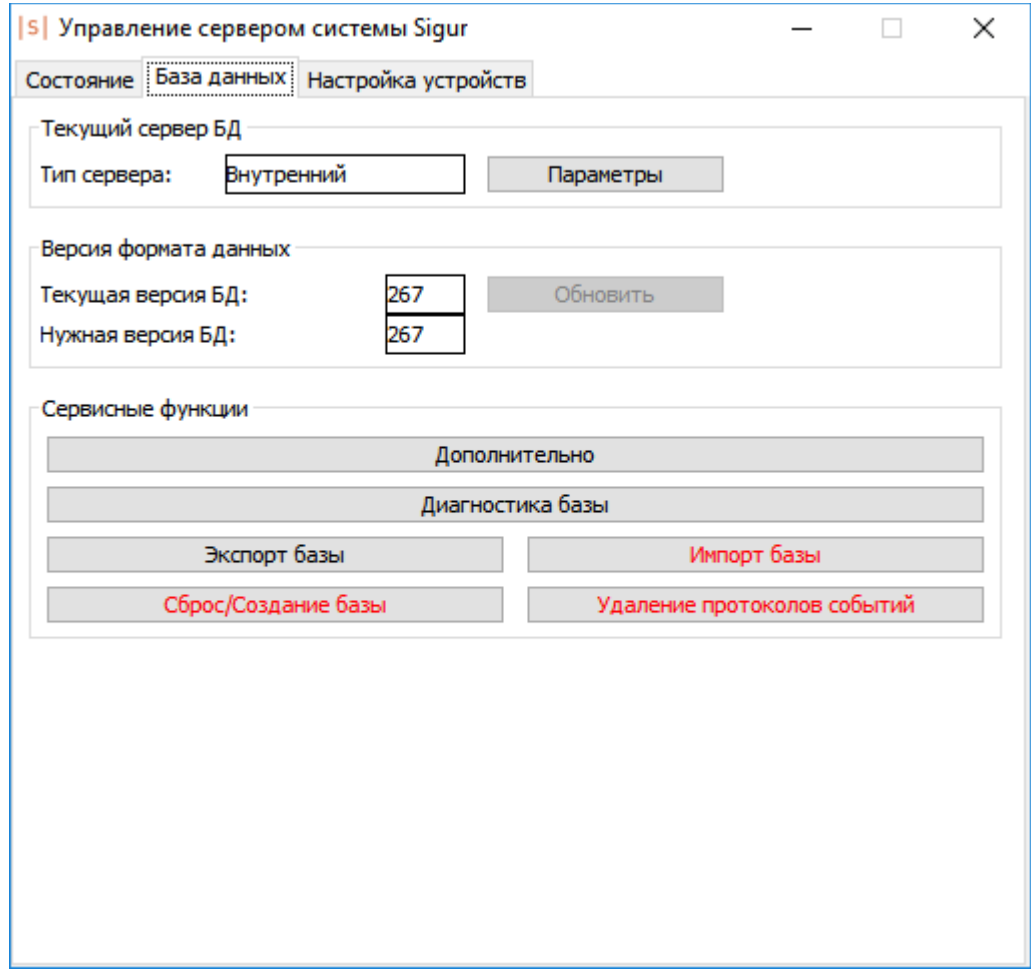

**Рисунок 15. Окно программы управления сервером, активна вкладка «База данных».**

База данных (БД) используется системой для хранения информации об объектах доступа, режимах допуска, о событиях системы и т.д.

По умолчанию используется встроенная БД MySQL.

#### <span id="page-20-0"></span>**8.1. Версия формата данных.**

Отображаются номера текущей и необходимой версий базы данных (БД). Для нормальной работы системы они должны совпадать.

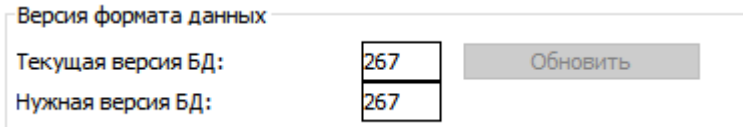

#### **Рисунок 16. Панель «Версия формата данных».**

Версия БД – это характеристика базы данных, используемой программой. По мере усовершенствования системы, введения в неё новых функций и выхода новых версий ПО, может меняться формат хранения данных и, соответственно, меняется версия БД.

В ячейке «Текущая версия БД» отображается версия базы данных системы в текущий момент. В ячейке «Нужная версия БД» отображается версия, необходимая для работы системы. Обычно эти значения совпадают, при несовпадении необходимо выполнить обновление версии БД.

#### <span id="page-21-0"></span>**8.2. Обновление версии БД.**

После обновления программного обеспечения или после импорта старой версии БД возможна ситуация, когда значение в ячейке «Нужная версия БД» станет больше, чем значение «Текущая версия БД». При этом активируется кнопка «Обновить».

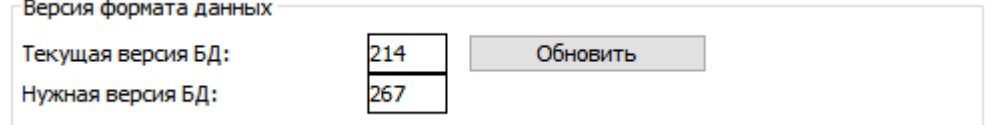

**Рисунок 17. Пример отличия версий БД.**

Для обновления текущей версии БД нужно нажать кнопку «Обновить».

Программа откроет окно «Обновляем версию базы», в котором будет отображаться процесс обновления. После успешного завершения процесса окно закроется.

Если обновление программного обеспечения или импорт старой версии базы данных были сделаны при остановленном сервере БД, то при первом же запуске сервера программа выдаст запрос на обновление версии базы данных.

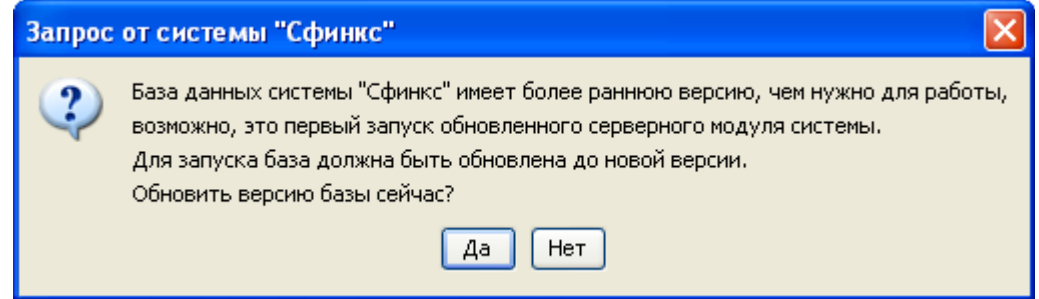

**Рисунок 18. Сообщение при запуске сервера БД после обновления серверного ПО.**

Нажмите кнопку «Да», после чего версия БД будет обновлена до необходимой.

### <span id="page-22-0"></span>**8.3. Установка пароля на доступ к БД для сторонних программ.**

Для изменения доступа к БД необходимо на вкладке «База данных» нажать кнопку «Параметры», далее – кнопку «Изменить».

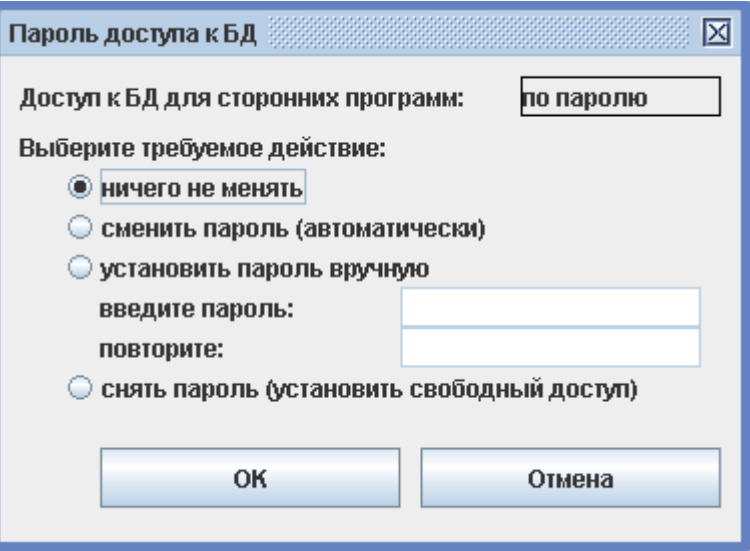

**Рисунок 19. Окно «Пароль доступа к БД».**

После чего в появившемся окне «Пароль доступа к БД» можно выбрать следующие функции:

● «ничего не менять».

При выборе данного пункта после нажатия кнопки «OK» доступ останется прежним.

• «сменить пароль (автоматически)».

После нажатия кнопки «OK» пароль будет сформирован программой автоматически случайным образом. При этом фактически исключается доступ сторонних программ к БД. В процессе изменения пароля появится окно с запросом на остановку серверного модуля. Для продолжения нажмите «Да», затем запустите серверный модуль на вкладке «Состояние».

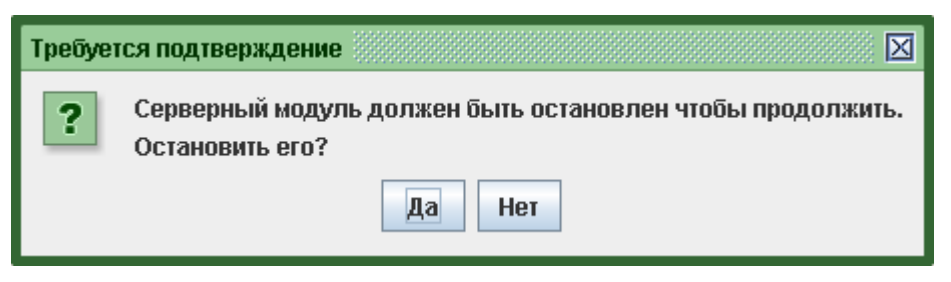

**Рисунок 20. Окно подтверждения остановки серверного модуля.**

● «установить пароль вручную».

Позволяет самостоятельно задать пароль для БД. После ввода пароля, его подтверждения и нажатия кнопки «ОК» появится окно с запросом на остановку серверного модуля. Нажмите «Да», затем запустите серверный модуль на вкладке «Состояние».

● «снять пароль (установить свободный доступ)».

Убирает пароль с БД. После нажатия кнопки «OK» появится окно с запросом на остановку серверного модуля. Нажмите «Да», затем запустите серверный модуль на вкладке «Состояние».

# <span id="page-23-0"></span>**8.4. Дополнительные настройки сервера**

Для настройки дополнительных функций сервера на вкладке «База данных» нажмите кнопку «Дополнительно».

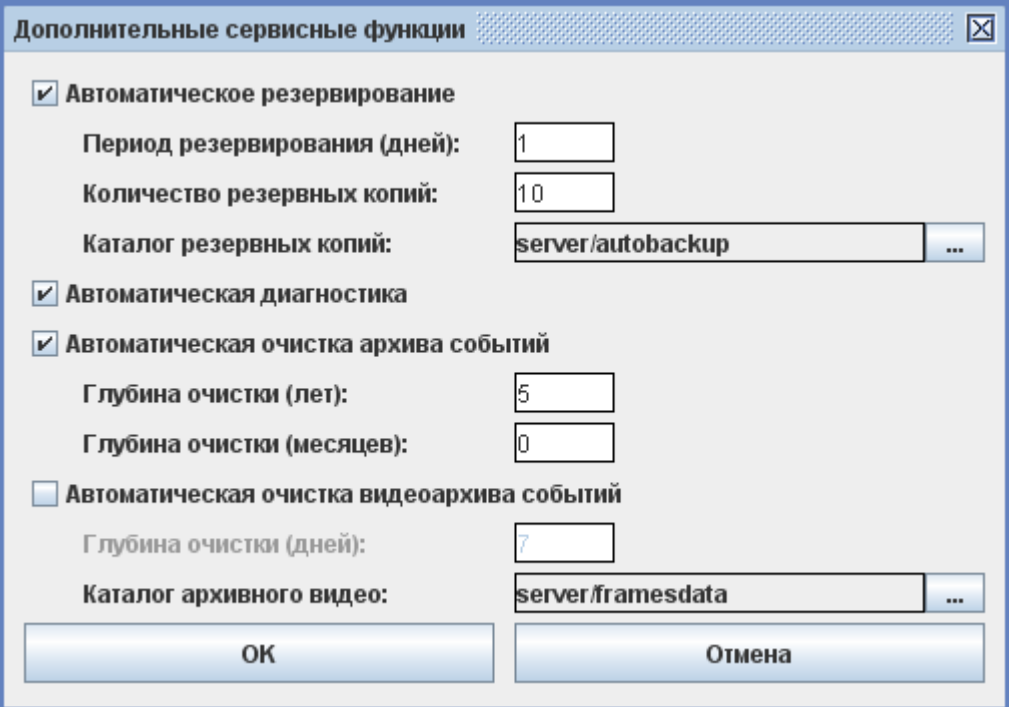

**Рисунок 21. Дополнительные функции сервера.**

### <span id="page-24-4"></span>**8.5. Автоматическое резервирование (сохранение) БД.**

Автоматическое резервирование БД необходимо для создания копий, которые в дальнейшем можно использовать для восстановления БД после серьёзного сбоя, вызвавшего повреждение файловой структуры, или для переноса сервера системы на другой компьютер.

Для включения автоматического сохранения БД необходимо:

- На вкладке «База данных» нажать кнопку «Дополнительно»
- Включить опцию «Автоматическое резервирование».
- Ввести нужный период резервирования (от 1 до 999), определяющий, через сколько дней программа будет сохранять очередную резервную копию БД.
- Ввести количество последних резервных копий (от 1 до 999), которое будет хранить программа.
- Изменить, при необходимости, каталог для сохранения резервных копий. Рекомендуется сделать это сразу же, чтобы хранить копии на другом физическом носителе или хотя бы на другом логическом диске.

При неверном вводе рамка вокруг поля ввода значения меняет цвет на красный.

Б

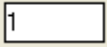

**Рисунок 22. Пример корректного ввода.**

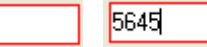

**Рисунок 23. Примеры некорректного ввода.**

По умолчанию резервные копии БД сохраняются программой в каталог установленной программы: «...\ACS Sphinx\server\autobackup\», где «...» – путь установки программы (обычно «C:\Program files\»).

Формат сохраняемых файлов: ГГГГ–ММ–ДД.sql. Название файла определяет год, месяц и день автосохранения.

Старые копии автоматически удаляются.

#### <span id="page-24-3"></span>**8.6. Автоматическая диагностика БД.**

Для работы данной функции на вкладке «База данных» нажмите кнопку «Дополнительно» и включите опцию «Автоматическая диагностика». При этом программа проводит автоматическую проверку базы раз в сутки, начиная эту процедуру в 0 часов 0 минут.

#### <span id="page-24-2"></span>**8.6.1. Автоматическая очистка архива событий**

Для работы данной функции на вкладке «База данных» нажмите кнопку «Дополнительно» и включите опцию «Автоматическая очистка архива событий» и введите нужную глубину очистки архива: лет + месяцев. Все события архива старше указанного срока будут удаляться.

#### <span id="page-24-1"></span>**8.6.2. Автоматическая очистка видеоархива событий**

Для работы данной функции на вкладке «База данных» нажмите кнопку «Дополнительно» и включите опцию «Автоматическая очистка видеоархива событий» и введите нужную глубину очистки видеоархива в днях. Все события видеоархива старше указанного срока будут удаляться.

По умолчанию видеоархив сохраняется программой в каталог установленной программы: «...\ACS Sphinx\server\framesdata\», где «...» – путь установки программы (обычно «C:\Program files\»).

### <span id="page-24-0"></span>**8.7. Сохранение (экспорт) БД.**

Ручное сохранение БД можно использовать для создания резервных копий, которые в дальнейшем можно использовать для восстановления системы после серьёзного сбоя, вызвавшего повреждение структуры БД, или для переноса сервера системы на другой компьютер.

Для сохранения резервной копии необходимо на вкладке «База данных» нажать кнопку «Экспорт

базы». Программа предложит выбрать путь и ввести имя сохраняемого файла. Полученный файл можно сохранить на любом носителе и использовать в дальнейшем для восстановления системы или переноса системы на другой сервер.

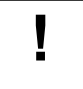

**Для дальнейшей работы системы необходимо запустить серверный модуль на вкладке «Состояние».**

**!**

!

### **8.8. Восстановление (импорт) базы данных.**

<span id="page-26-1"></span>**Операция импорта базы данных является потенциально опасной, так как приводит к полной потере всех данных, содержащихся в текущей БД.**

Импорт базы данных может потребоваться при переносе системы на другой компьютер или серьёзном сбое, вызвавшем повреждение структуры БД, которое неустранимо с помощью операции «Диагностика базы данных».

Для импорта БД из резервной копии необходимо на вкладке «База данных» нажать кнопку «Импорт базы». Программа запросит подтверждение операции.

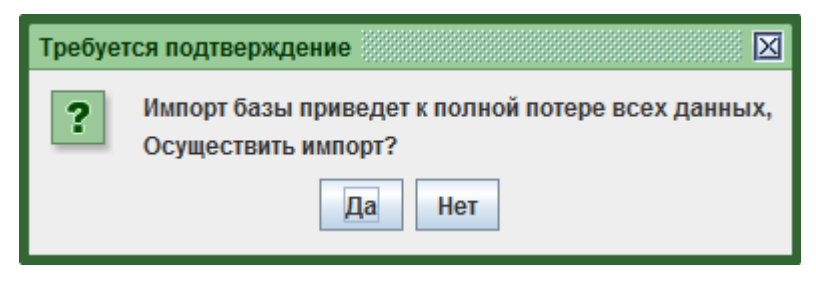

**Рисунок 24. Запрос подтверждения импорта БД.**

При нажатии кнопки «Да» программа предложит выбрать файл с сохранённой базой данных. После выбора файла и нажатия кнопки «Открыть» появится информационное окно, которое автоматически закроется при завершении импорта.

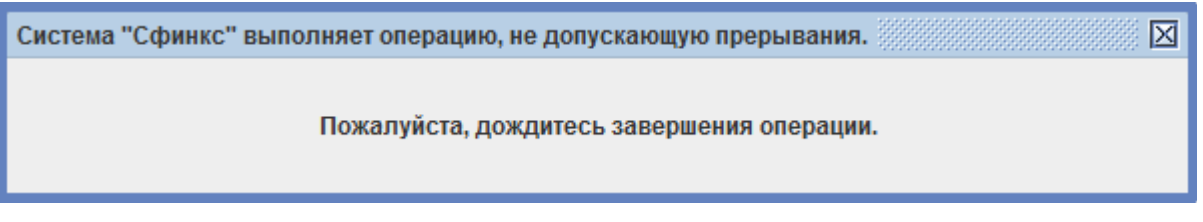

**Рисунок 25. Информационное окно при импорте базы данных.**

После завершения импорта необходимо проверить соответствие текущей версии БД и нужной версии БД. Если текущая версия БД меньше нужной, необходимо обновить ее, нажав кнопку «Обновить» на панели «Версия формата данных».

#### **8.9. Сброс/создание базы данных.**

<span id="page-26-0"></span>**Операция сброса базы данных является потенциально опасной, так как приводит к полной потере всех данных, содержащихся в текущей БД.**

Выполнение данной операции требуется только в случае необходимости создания чистой базы данных.

Для сброса БД нужно нажать кнопку «Сброс/создание базы». Программа запросит подтверждение потенциально опасной операции.

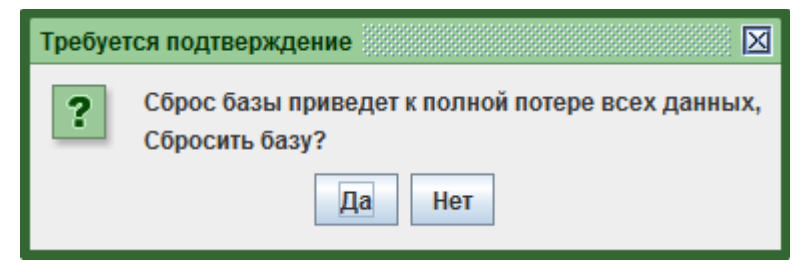

**Рисунок 26. Запрос подтверждения сброса базы данных.**

### <span id="page-27-0"></span>**8.10. Диагностика (ремонт) базы данных.**

Эта функция позволяет устранять некоторые повреждения данных, возникшие, например, в результате аварийного завершения работы системы (зависание, выключение питания компьютера и т.д.).

Следствием таких повреждений является невозможность работы системы. Серверный модуль при этом может выдавать ошибку получения данных.

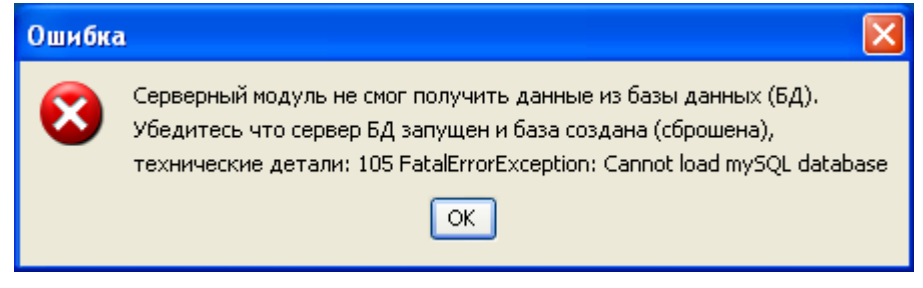

**Рисунок 27. Ошибка серверного модуля.**

При работе клиентского ПО может возникать ошибка доступа к базе данных.

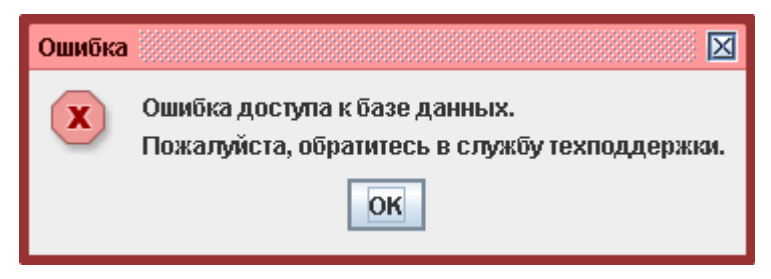

**Рисунок 28. Ошибка доступа к базе данных.**

Для исправления повреждений необходимо запустить диагностику, нажав на вкладке «База данных» кнопку «Диагностика базы».

После нажатия откроется окно «Диагностируем базу данных», в котором отображается прогресс операции и комментарии к нему. При успешном окончании процесса это окно автоматически закроется, в случае обнаружения/исправления каких-то серьёзных ошибок окно останется открытым и заполненным сообщениями об обнаруженных проблемах.

Если после этого сообщения об ошибках продолжают появляться – обратитесь в службу технической поддержки.

## <span id="page-28-0"></span>**8.11. Удаление протоколов событий.**

Эта функция позволяет удалять протоколы до определённой даты.

Для удаления на вкладке «База данных» нажмите кнопку «Удалить протоколы событий».

В появившемся окне удаления протоколов доступны следующие данные:

- Всего протоколов накоплено отображает полное количество протоколов в базе данных.
- Удалить протоколы до даты позволяет выбрать дату, до которой включительно будут удалены протоколы.
- Будет удалено протоколов отображает количество протоколов, которые будут удалены.
- Останется протоколов отображает количество протоколов, которое останется после удаления.

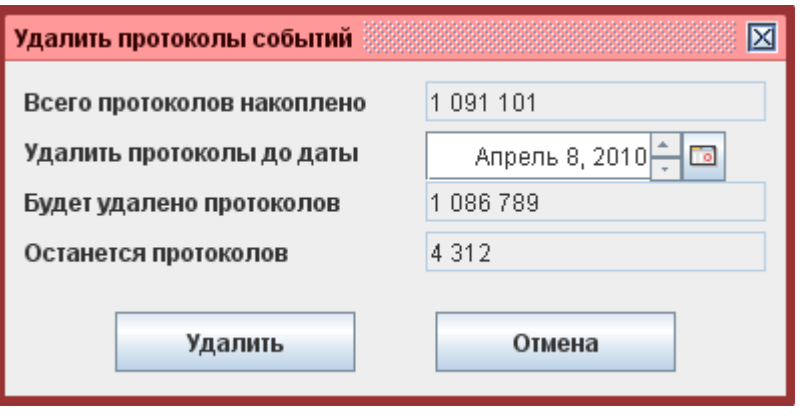

**Рисунок 29. Окно удаления протоколов событий.**

Выберите дату, до которой включительно надо удалить протоколы и нажмите «Удалить», затем подтвердите операцию

# <span id="page-29-0"></span>**9. Настройка IP – устройств.**

На вкладке «Настройка устройств» можно добавлять и перенастраивать контроллеры «Sigur» E серий и IP-турникеты, а также просматривать список доступных на текущий момент в сети устройств.

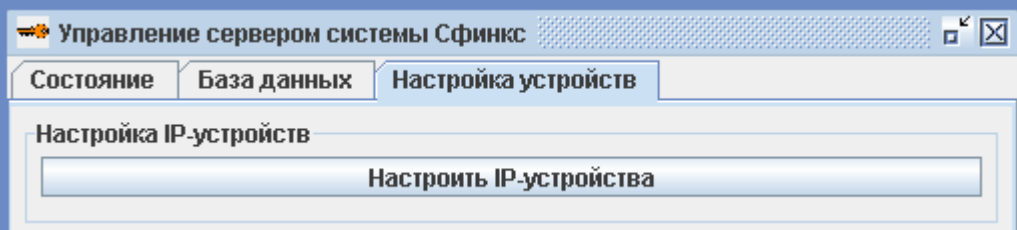

**Рисунок 30. Вкладка «Настройка устройств».**

#### <span id="page-30-0"></span>**9.1. Добавление и настройка IP–устройств.**

Предполагается, что ваш компьютер настроен на работу в компьютерной сети по протоколу IPv4 (это справедливо для большинства офисных компьютеров) и сетевой интерфейс, через который будет организована связь с контроллером, имеет статический IP-адрес. Если вы не уверены в этом - обратитесь к системному администратору либо в нашу техподдержку.

Предварительно отключите на всякий случай сетевые фильтры («файрволы») и программы антивирусной защиты. После проведения настройки включите их и убедитесь, что СКУД функционирует нормально. Если при этом контроллер пропадёт из списка найденных устройств или с ним пропадёт связь в клиентском месте (на вкладке «Оборудование») - значит требуется настроить файрвол/антивирус: разрешить работу программных модулей «Sigur», доступ к определённым портам и т.п.

Для добавления нового IP-устройства СКУД «Sigur» или изменения IP-параметров уже добавленного устройства запустите программу управления сервером «Sigur»: Пуск  $\rightarrow$  Все программы → СКУД Sigur → Управление сервером СКУД Sigur. Выберите вкладку «Настройка IP устройств» и нажмите кнопку «Настроить IP-устройства».

Запуск программы управления сервером возможен как на сервере СКУД, так и на любом другом компьютере (например, если новый контроллер расположен в другой подсети, до которой не дойдут широковещательные запросы). При этом не требуется запуск компонентов сервера (сервер БД и серверный модуль), вкладка «Настройка устройств» работает автономно, не требует наличия HASP ключа или программной лицензии.

Открывшееся окно содержит список устройств с уже настроенными вами IP-параметрами (и до которых доходят широковещательные запросы в этом сегменте IP-сети), а также кнопки «Добавить новое устройство» и «Изменить параметры».

!

**Контроллеры не имеют IP-адреса по-умолчанию, при первом подключении необходимо задать им IP-параметры вручную.**

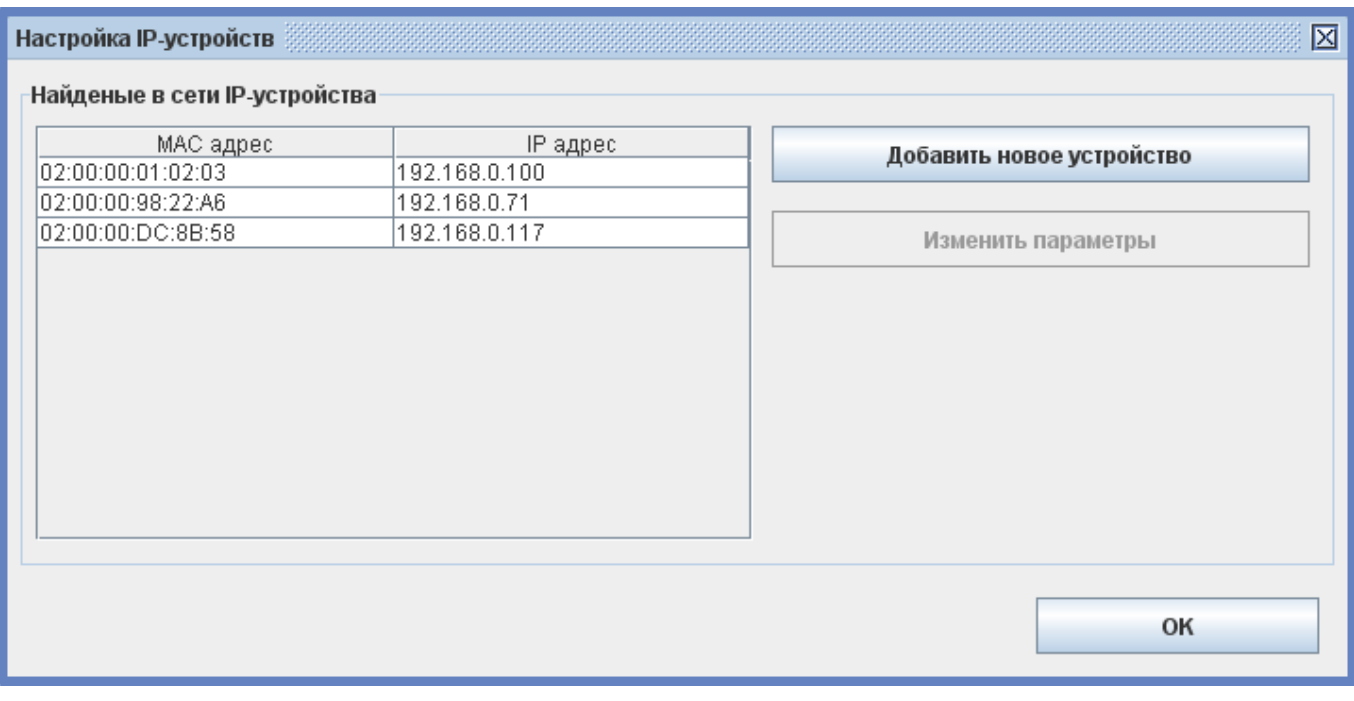

**Рисунок 31: Список найденных в сети IP устройств.**

Далее возможны два варианта.

- 1. В списке «Найденные в сети IP-устройства» уже присутствует строка с MAC адресом вашего контроллера. В таком случае выделите эту строчку и нажмите кнопку «Изменить параметры».
- 2. Список «Найденные в сети IP-устройства» пуст. В таком случае нажмите кнопку «Добавить новое устройство» и следуйте инструкциям, описанным далее.

Введите или измените в соответствии с настройками вашей сети следующие параметры:

 $\bullet$  MAC адрес.

Введите значение MAC, напечатанное на наклейках, расположенных на крышке корпуса или на упаковке контроллера. Двоеточия-разделители можно опустить, иные разделители — не допускаются.

 $\bullet$  IP адрес.

Это адрес, который вы хотите присвоить контроллеру. Он должен относиться к диапазону адресов той сети, к которой подключён контроллер, и не быть занятым никаким другим сетевым оборудованием. В дальнейшем этот адрес будет использоваться для однозначной идентификации точки доступа СКУД (на вкладке «Оборудование» в «Программе управления»).

• Маска сети.

Маска сети определяет, какая часть IP адреса контроллера относится к адресу сети, а какая — к адресу самого контроллера в этой сети. Например, контроллер с IP адресом 192.168.0.70 и маской подсети 255.255.255.0 находится в сети 192.168.0.X.

Заданная маска должна совпадать с маской сети, в которой будет работать контроллер. В самом простом случае, когда сервер и контроллер находятся в одной сети, посмотрите значение маски в свойствах сетевого подключения вашего компьютера.

 $\bullet$  Шлюз.

Введите IP адрес маршрутизатора, который обеспечивает выход в Интернет или другую сеть, в которой находится сервер «Sigur». Если контроллер и сервер находятся в пределах одной сети значение в этом поле может быть произвольным.

● Адрес сервера, с которым будет работать контроллер.

Если вы настраиваете контроллер с компьютера — сервера СКУД, то выберите опцию «К серверу, используя интерфейс», и далее в выпадающем списке выберите IP адрес нужного сетевого интерфейса.

Если вы осуществляете настройку, например, с ноутбука, а контроллер в дальнейшем будет работать с другим сервером - выберите опцию «К другому IP-устройству », и введите адрес настоящего сервера.

● Пароль.

Если вы добавляете контроллер с не настроенными IP параметрами, нажимая кнопку «Добавить новое устройство» — пароль вводить не нужно, т.к. при этом значение пароля по умолчанию уже введено в поле.

Если же вы меняете настройки уже имеющегося в списке контроллера, нажимая кнопку «Изменить параметры» — введите пароль по умолчанию ("sphinx" без кавычек).

При необходимости изменения пароля следует выделить пункт «Изменить пароль», после чего станут доступны поля для ввода и подтверждения нового пароля.

Явные ошибки вводимых данных отображаются красным цветом рамки панели ввода. При этом становится неактивной кнопка «ОК», не давая применять заведомо некорректные настройки.

После ввода всех настроек нажмите «ОК».

При успешном завершении процесса в списке устройств появится строка с MAC и IP адресами настроенного контроллера.

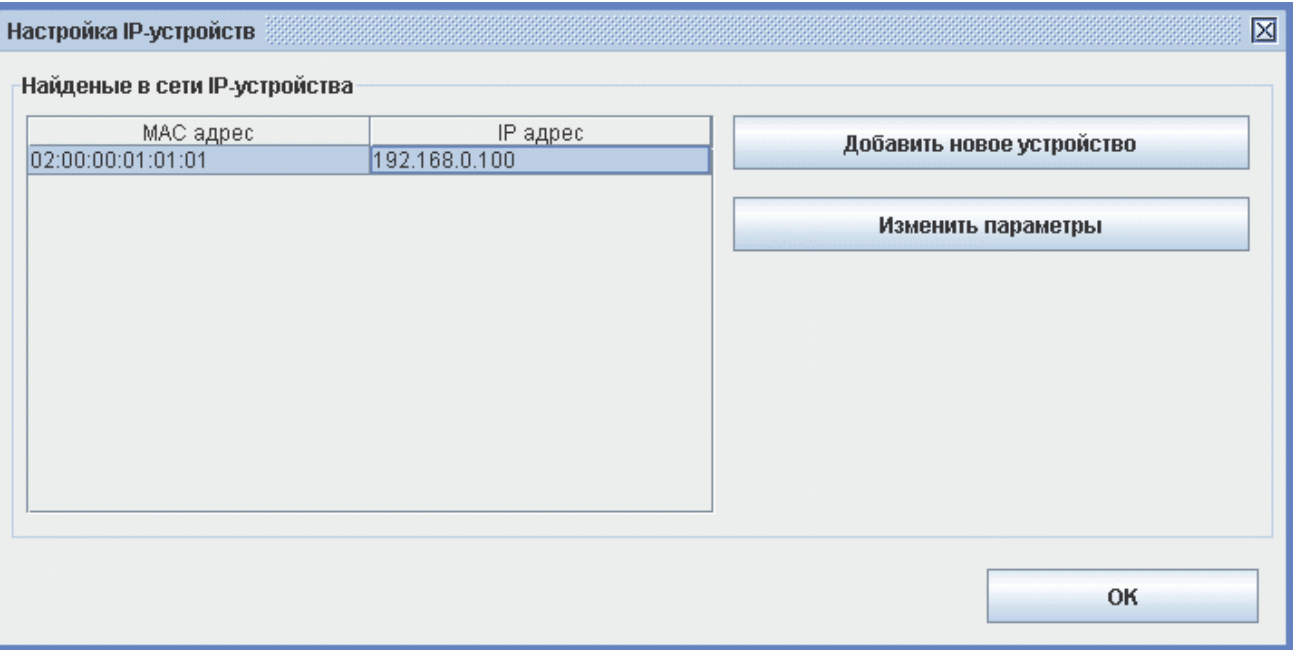

#### **Рисунок 32: Успешно настроенный контроллер.**

Если же программа выдаст сообщение об ошибке - значит по какой-либо причине серверу не удалось «достучаться» до контроллера.

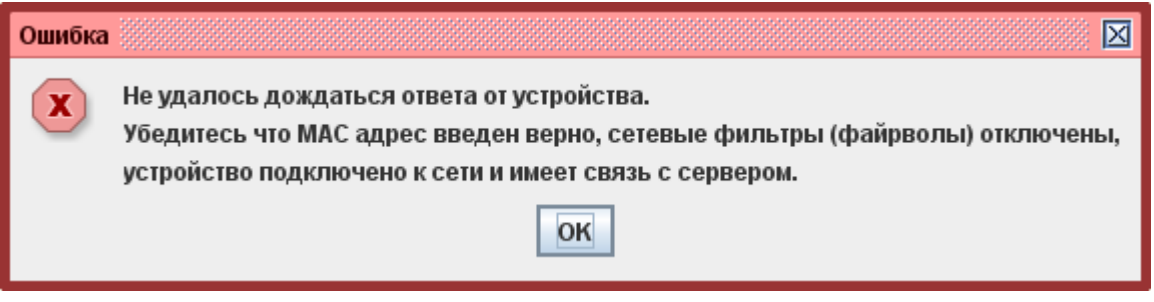

**Рисунок 33: Ошибка при попытке настройки IP параметров.**

Для всех найденных в сети устройств возможно групповое изменение некоторых IP-параметров. При выделении необходимой группы нажатие кнопки «Изменить параметры» позволит переопределить маску сети, шлюз по умолчанию, IP-адрес сервера СКУД и изменить пароль.

### <span id="page-33-0"></span>**9.2. Возможные причины неудачной настройки IP параметров.**

1. Подключение контроллера к компьютеру (без использования промежуточного активного сетевого оборудования, например, коммутаторов) выполнено «прямым» кабелем.

Несмотря на то, что многие современные сетевые карты умеют автоматически определять тип подключения, рекомендуется использовать для таких соединений кроссоверный (он же «перекрёстный») кабель.

Несколько иллюстраций, помогающих понять способ обжима штекеров кабеля.

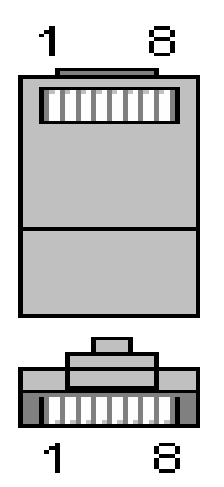

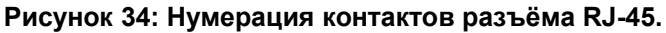

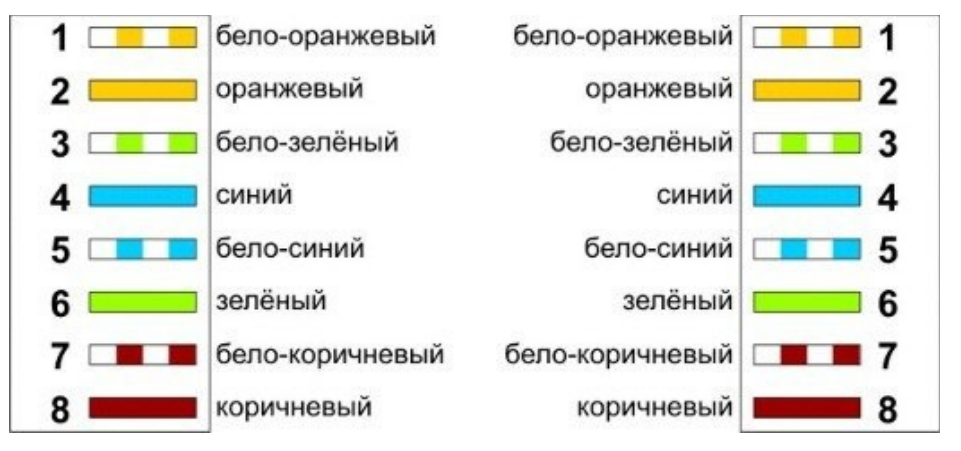

**Рисунок 35: «Прямой» кабель для соединения с помощью**

**коммутаторов.**

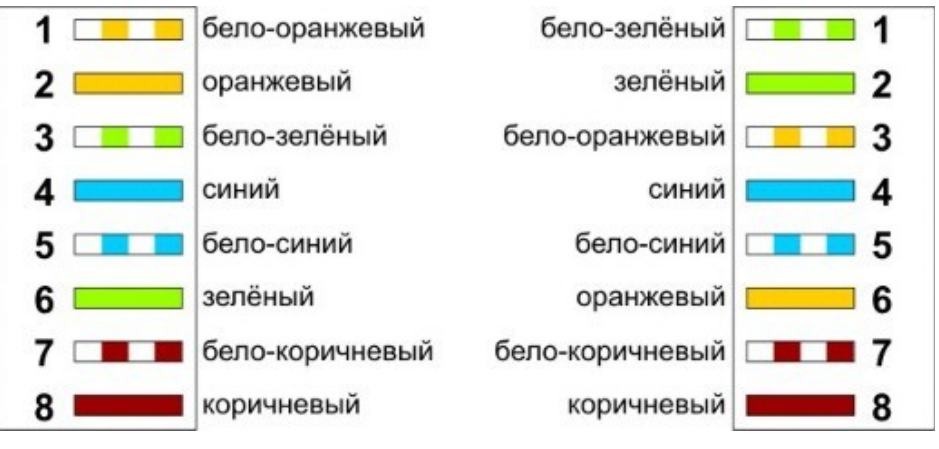

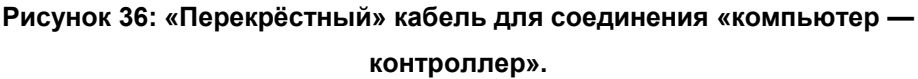

2. Некорректные настройки сетевых интерфейсов Windows.

Например, два сетевых интерфейса компьютера настроены на работу в одной и той же IP сети (имеют IP адреса из одного диапазона и одинаковые маски), или на сервере включена динамическая IP-адресация (включена опция «Получить IP адрес автоматически»).

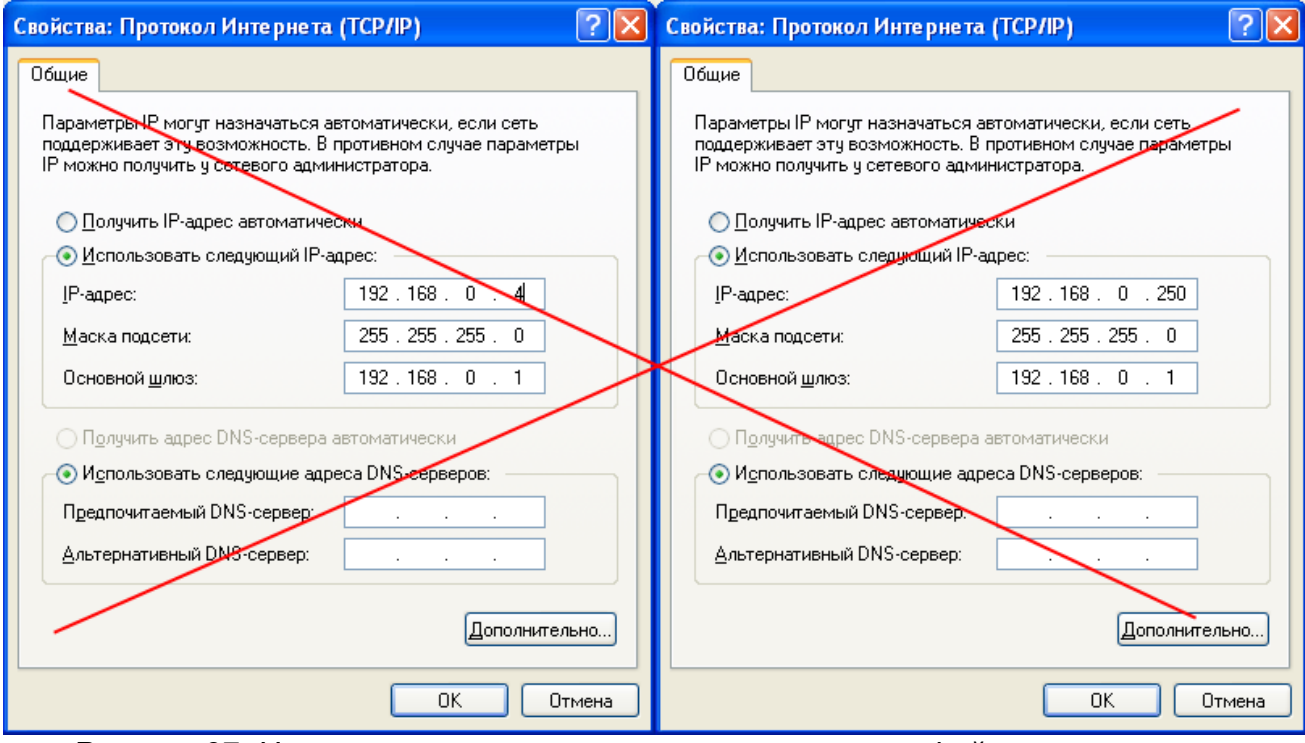

*Рисунок 37: Неправильно настроенные сетевые интерфейсы компьютера.*

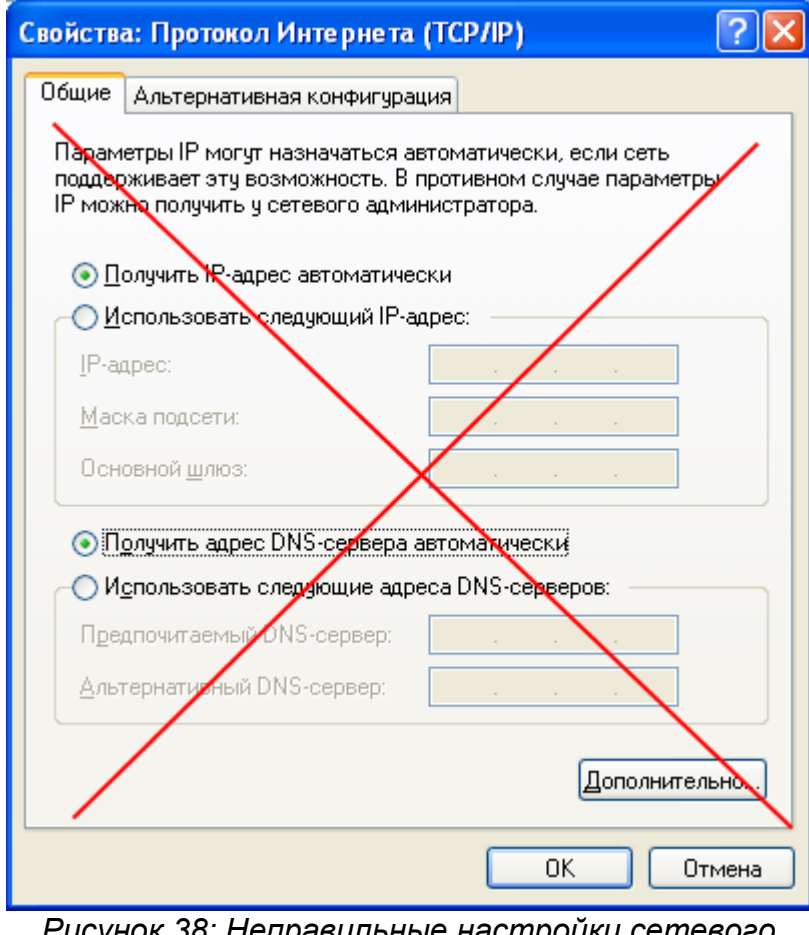

*Рисунок 38: Неправильные настройки сетевого интерфейса для подключения контроллера.*

Пример корректной настройки сервера и контроллера приведён ниже.

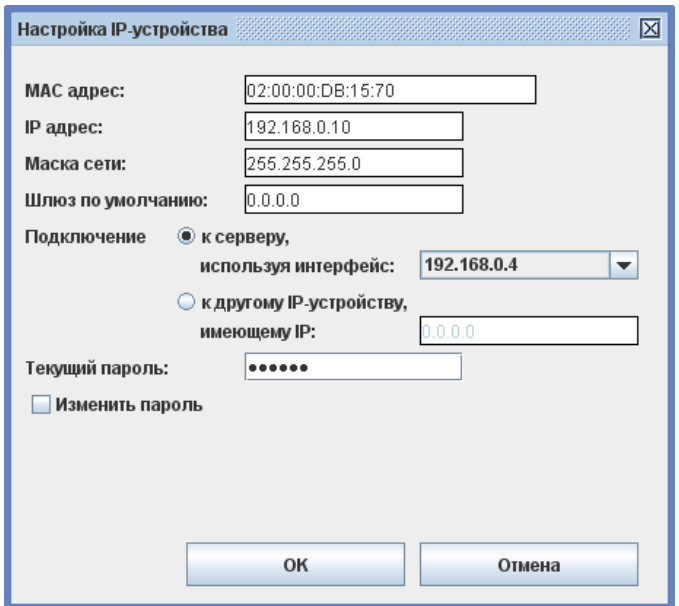

*Рисунок 39: Пример правильной настройки контроллера.*

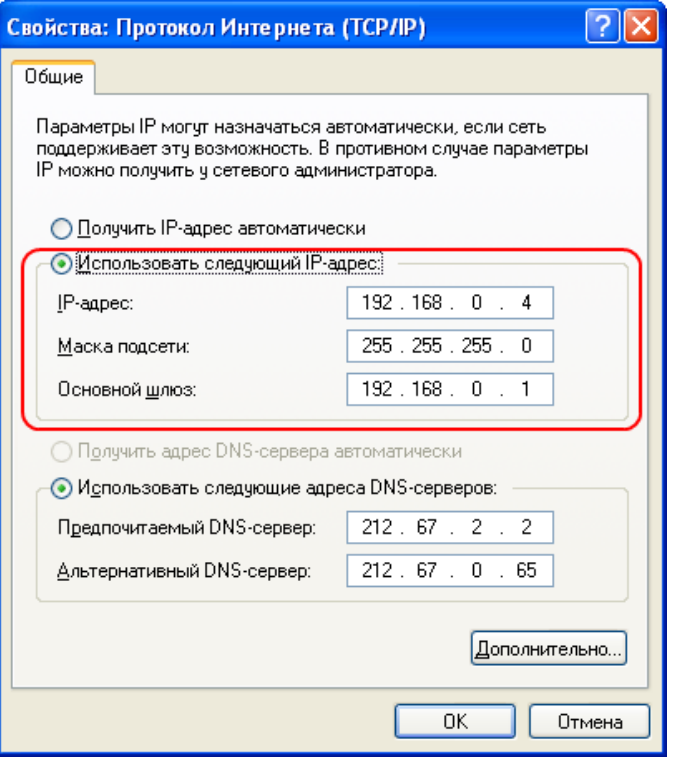

*Рисунок 40: Пример правильных настроек сетевого интерфейса сервера.*

3. Активность сетевых фильтров либо антивирусов.

Например, встроенный брандмауэр Windows иногда блокирует работу программы с сетевым интерфейсом без уведомления об этом пользователя. На время настройки желательно отключить все программы, которые могут блокировать работу другого ПО или доступ к различным портам.

4. Конфликт IP-адресов в сети.

При отсутствии связи с контроллером на вкладке «Оборудование» клиентского места Sigur (контроллер при этом виден в списке «Найденные в сети IP-устройства» программы управления сервером и может успешно пинговаться) рекомендуется выключить питание контроллера и

повторить команду ping. Сохранение отклика будет говорить о том, что в сети уже присутствует устройство с таким адресом и необходимо присвоить контроллеру другой, свободный IP-адрес.

# <span id="page-36-0"></span>**10. Возможные сообщения об ошибках.**

- Серверному модулю не удалось прочитать свой конфигурационный файл, технические детали: ...
- $\bullet$  Серверный модуль отрапортовал некорректное значение конфигурационного параметра Com, технические детали: ...

Эти ошибки не должны появляться, если не изменять вручную файлы программы.

● Серверный модуль не смог получить данные из базы данных (БД). Убедитесь что сервер БД запущен и база создана (сброшена), технические детали: ...

Выдаётся при попытке запуска серверного модуля при остановленном сервере БД.

● Серверный модуль отрапортовал некорректную версию базы данных. Обновите версию БД. Технические детали: ...

Выдаётся при попытке запуска серверного модуля, когда текущая версия базы данных не соответствует требуемой. Обновите программное обеспечение либо базу данных (кнопка «Обновить» на вкладке «База данных»).

- Серверный модуль системы «Sigur» не может быть запущен без ключа защиты. Вставьте ключ и повторите попытку запуска.
- Серверный модуль системы «Sigur» отказал в запуске из-за системы защиты. Убедитесь, что на компьютере не запущены никакие средства отладки и разработки. Не обращайте внимания на возможные сообщения об ошибках в приложении sphinxd.exe.
- Ошибка запуска серверного модуля системы «Sigur», вызванная защитой HASP, технические детали: ...

Эти ошибки выдаются при попытках запуска серверного стандартного (т. е. платного) ПО без ключа HASP.

# <span id="page-37-1"></span>**11. Работа ПО «Sigur» с брандмауэрами (файрволами).**

Запуск компонентов ПО «Sigur» на компьютере с работающим брандмауэром (файрволом) требует выполнения разрешающих настроек файрвола для ПО «Sigur». В случае блокирования ПО «Sigur» его нормальная работа невозможна. Необходимые для работы ПО «Sigur» порты описаны в [приложении.](#page-41-0)

Во многих случаях блокирование ПО «Sigur» происходит без каких-либо уведомлений для пользователя, что осложняет диагностику проблем.

#### <span id="page-37-0"></span>**11.1. Пример работы со встроенным брандмауэром Windows.**

В случае работы встроенного файрвола ОС Windows XP (SP2 и выше) при запуске ПО «Sigur» с правами администратора системы происходит автоматическое разрешение работы компонентов ПО. В некоторых случаях возможно появление оповещений системы безопасности Windows с запросом, продолжить ли блокирование программы. Для нормальной работы ПО нужно нажать кнопку «Разблокировать».

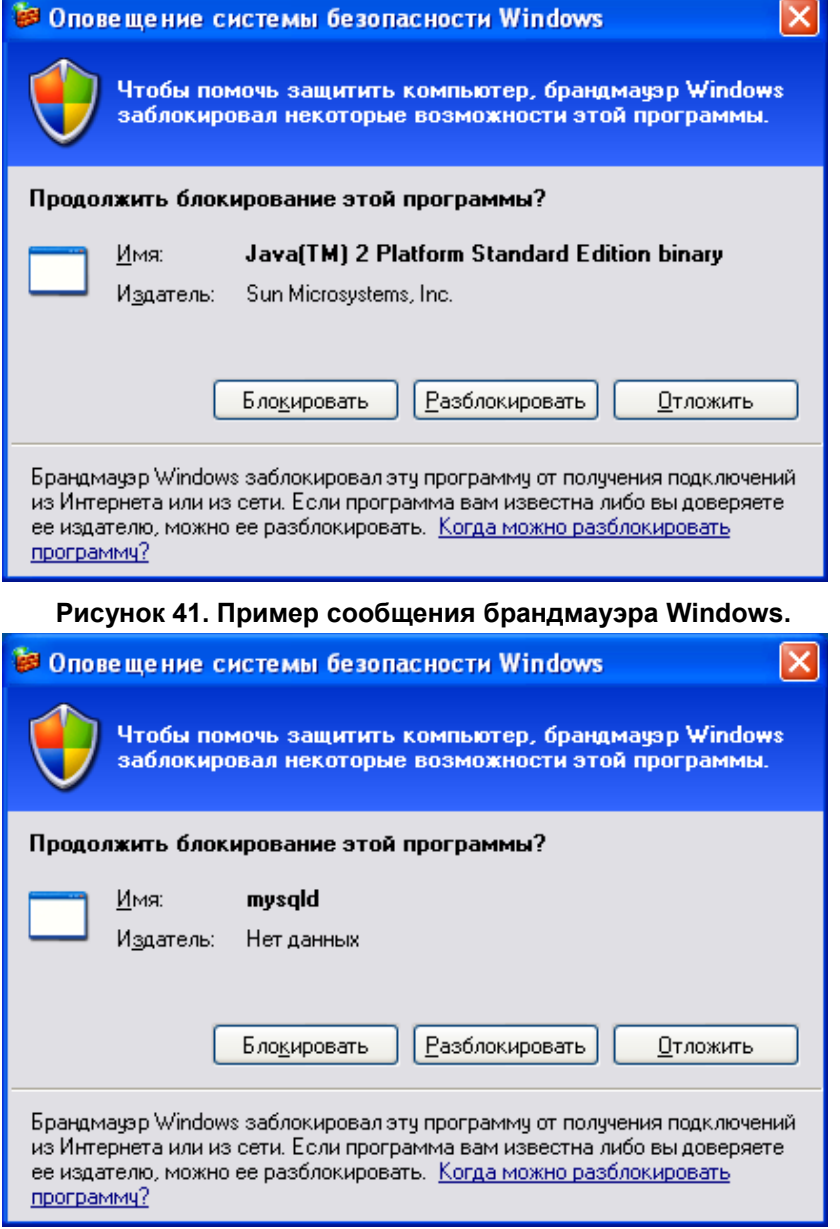

**Рисунок 42. Пример сообщения брандмауэра Windows, продолжение.**

При запуске серверной части ПО «Sigur» с правами ниже, чем права администратора, работа программы будет заблокирована, при этом появится следующее сообщение.

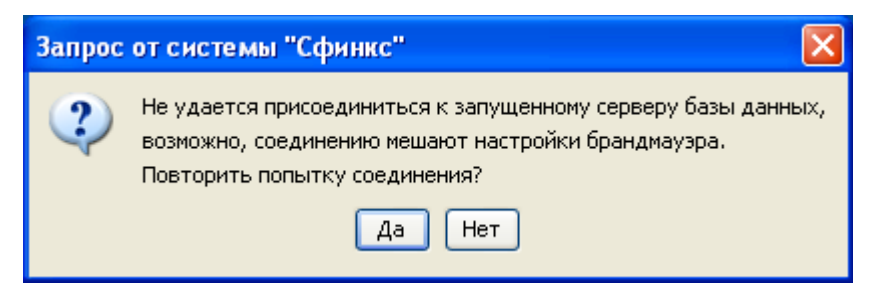

**Рисунок 43. Сообщение ПО "Sigur" при блокировании его работы файрволом.**

При работе с правами ниже, чем права администратора, ограничено изменение многих системных файлов, поэтому возможно появление следующего сообщения об ошибке.

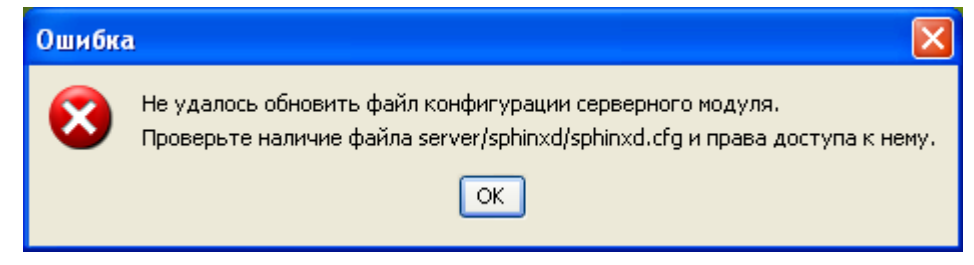

**Рисунок 44. Сообщение об ошибке при работе с правами ниже, чем права администратора.**

Для нормальной работы необходимо войти в систему с правами администратора.

Запуск клиентской части ПО не требует дополнительных настроек файрвола.

## <span id="page-39-0"></span>**11.2. Работа с брандмауэром «ZoneAlarm Pro».**

При работе на компьютере файрвола «ZoneAlarm Pro», настроенного на автоматическое обучение, в процессе установки и при первых запусках СКУД «Sigur» будут появляться запросы от файрвола на блокирование программы.

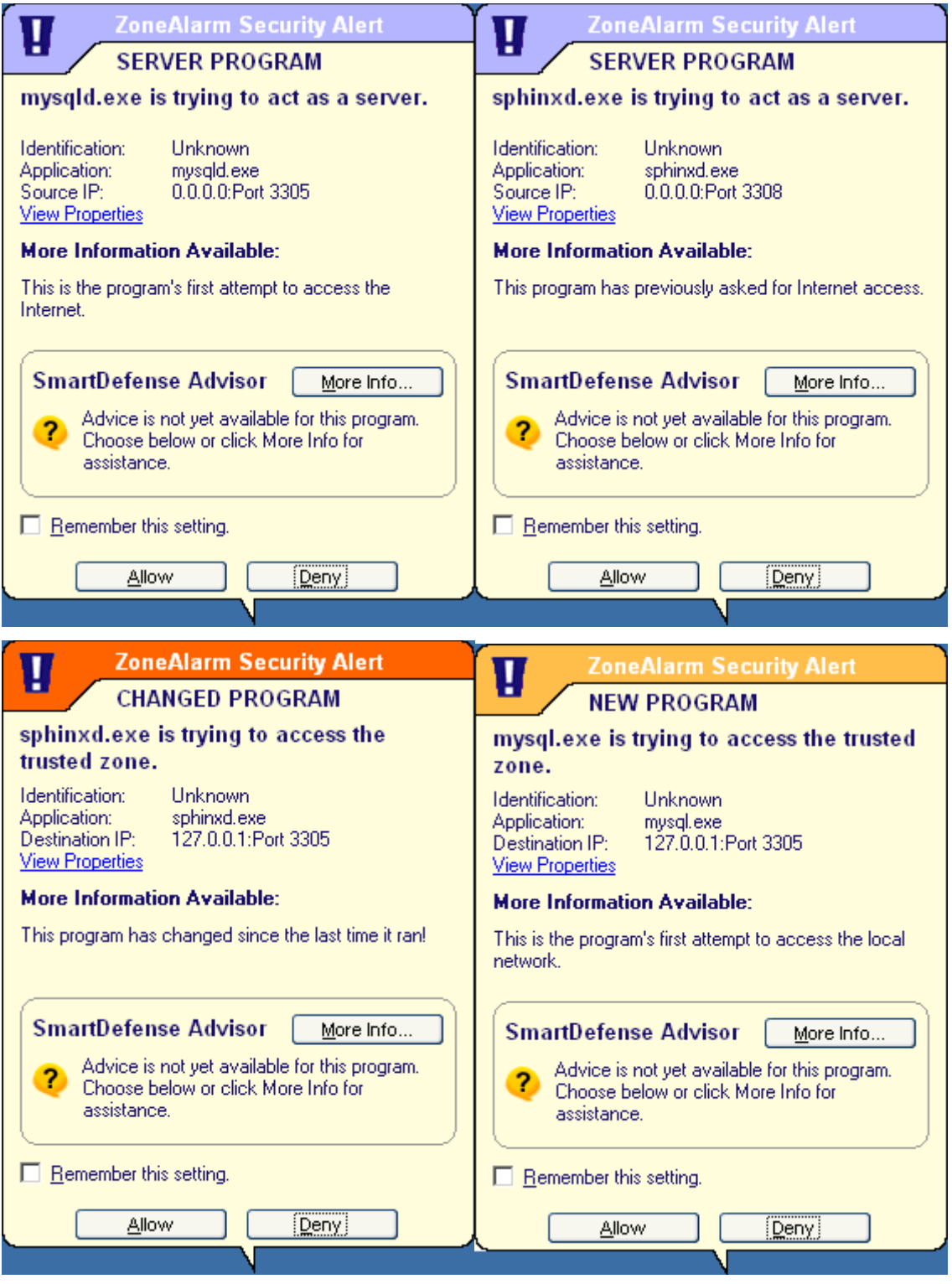

**Рисунок 45. Примеры запроса файрвола на блокирование/разблокирование программы.**

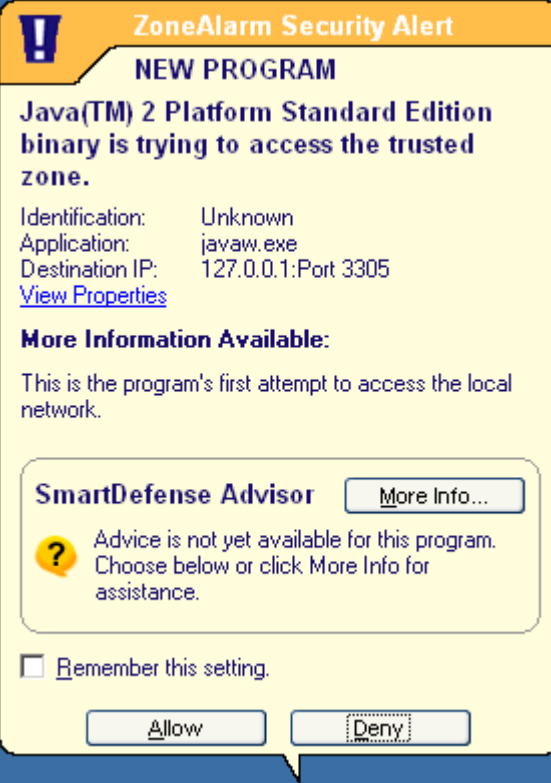

**Рисунок 46. Пример запроса файрвола на блокирование/разблокирование программы,**

#### **продолжение.**

Для продолжения нормальной работы ПО «Sigur» необходимо в каждом появляющемся окне выделять пункт «Remember this setting» и после этого нажимать на кнопку «Allow».

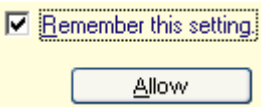

**Рисунок 47. Необходимые действия в появляющихся окнах запроса.**

В итоге автоматического обучения в закладке «Program control» файрвола должны появиться следующие строки:

#### Program Control

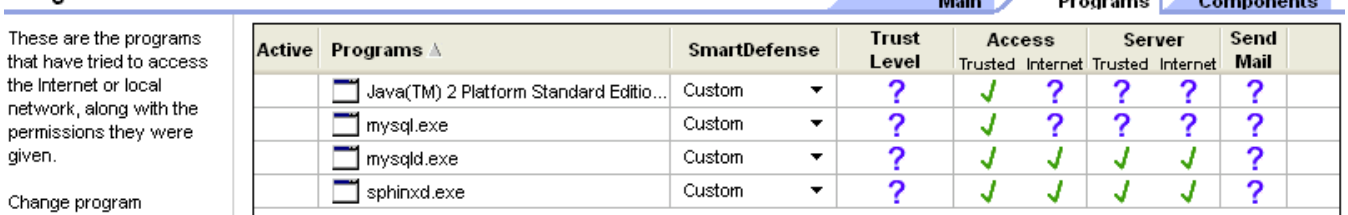

**Рисунок 48. Модули СКУД «Sigur» в списке «Programs» файрвола.**

В дальнейшем запросы от файрвола могут появляться только в случае обновления программы.

 $R_{\text{SUSY}}$ 

 $\sim$   $\sim$   $\sim$   $\sim$ 

# <span id="page-41-0"></span>**12. Приложение 1. Порты, используемые системой по умолчанию.**

Для связи между компонентами системы используется протокол TCP. Нижеприведённые таблицы содержат номера портов, используемых системой **на стороне сервера** по умолчанию.

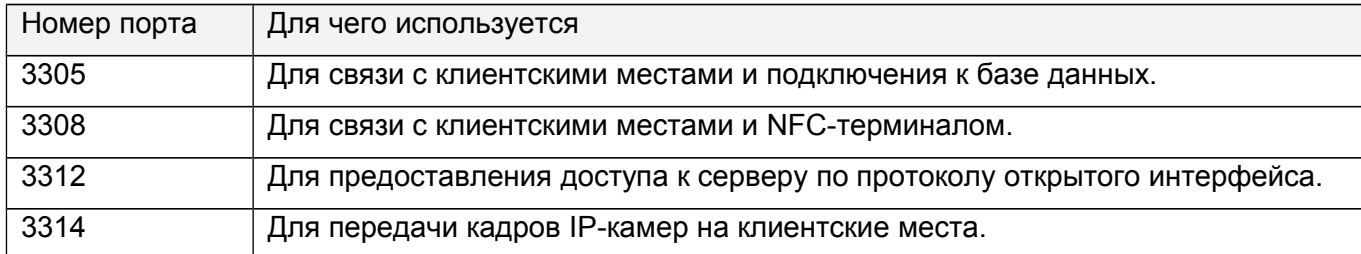

#### **Таблица 1. TCP порты, используемые системой по умолчанию.**

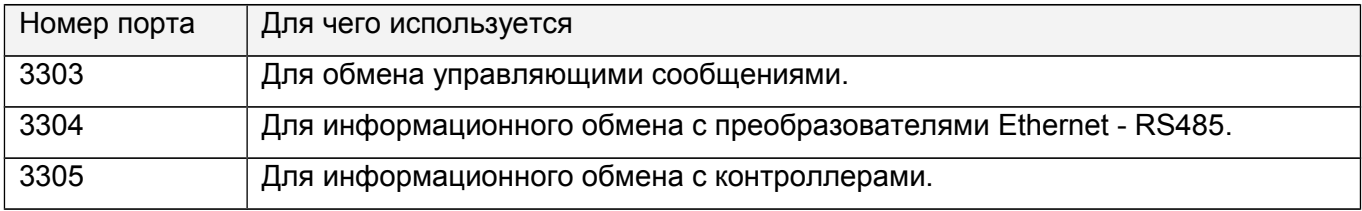

**Таблица 2. UDP порты, используемые системой по умолчанию.**

ООО «Промышленная автоматика – контроль доступа» 603002, г. Нижний Новгород, ул. Советская, д. 18Б Техническая поддержка: 8 (800) 700 31 83, +7 (495) 665 30 48, +7 (831) 260-12-93

> Система контроля и управления доступом «Sigur» Сайт: [http :// www.sigursys.com](http://www.spnx.ru/) Электронная почта: [info@sigursys.com](mailto:info@spnx.ru) Skype: spnx.support